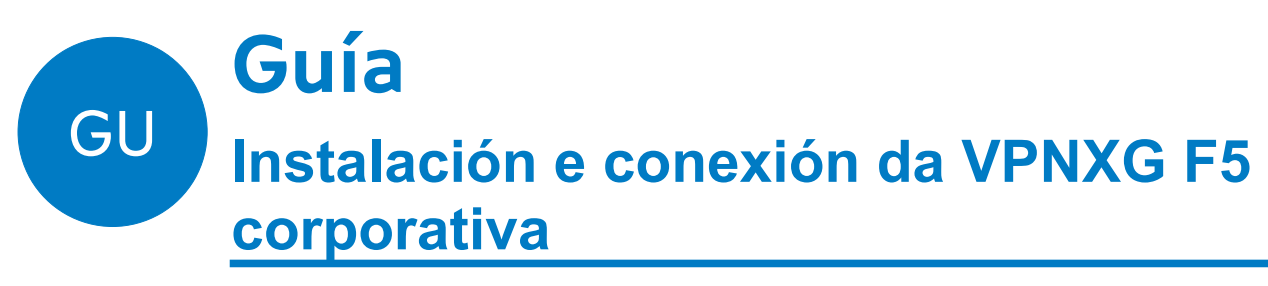

**Elaborado pola Oficina Técnica do CAU (OTC)**

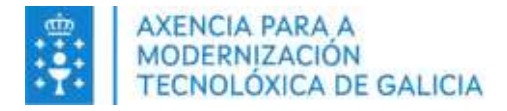

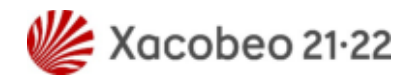

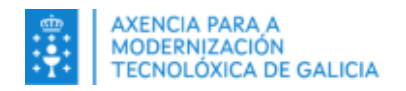

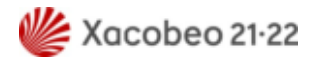

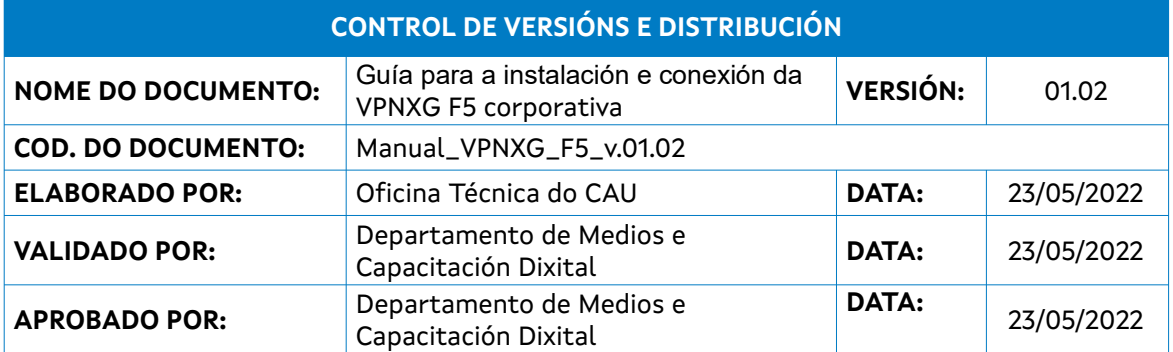

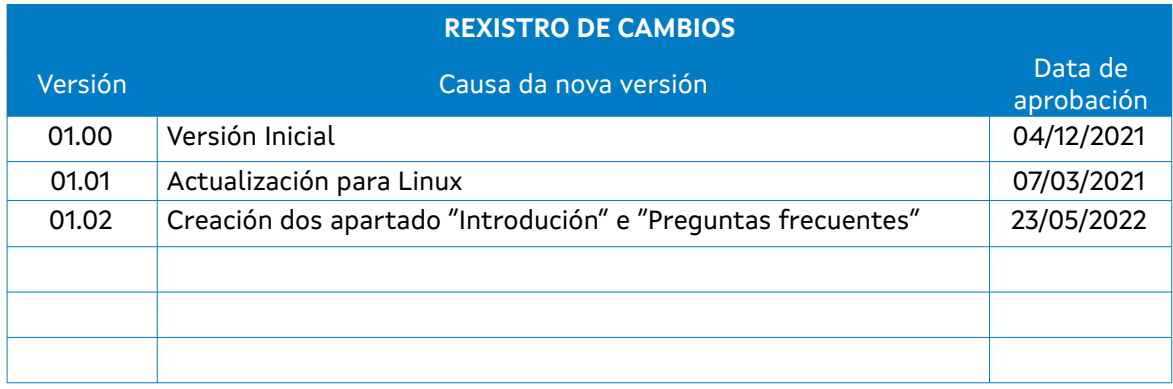

#### **CLÁUSULA DE CONFIDENCIALIDADE**

Este documento é propiedade da Amtega (Axencia para a Modernización Tecnolóxica de Galicia). Deberá empregar este material exclusivamente para os servizos que foron acordados coa Amtega e que requiren necesariamente da súa utilización. Está prohibida a reprodución parcial ou total, por calquera medio ou método, dos contidos deste documento para calquera outro uso non acordado coa Amtega.

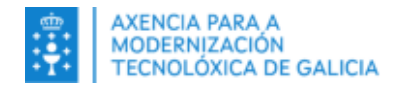

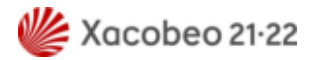

# Índice

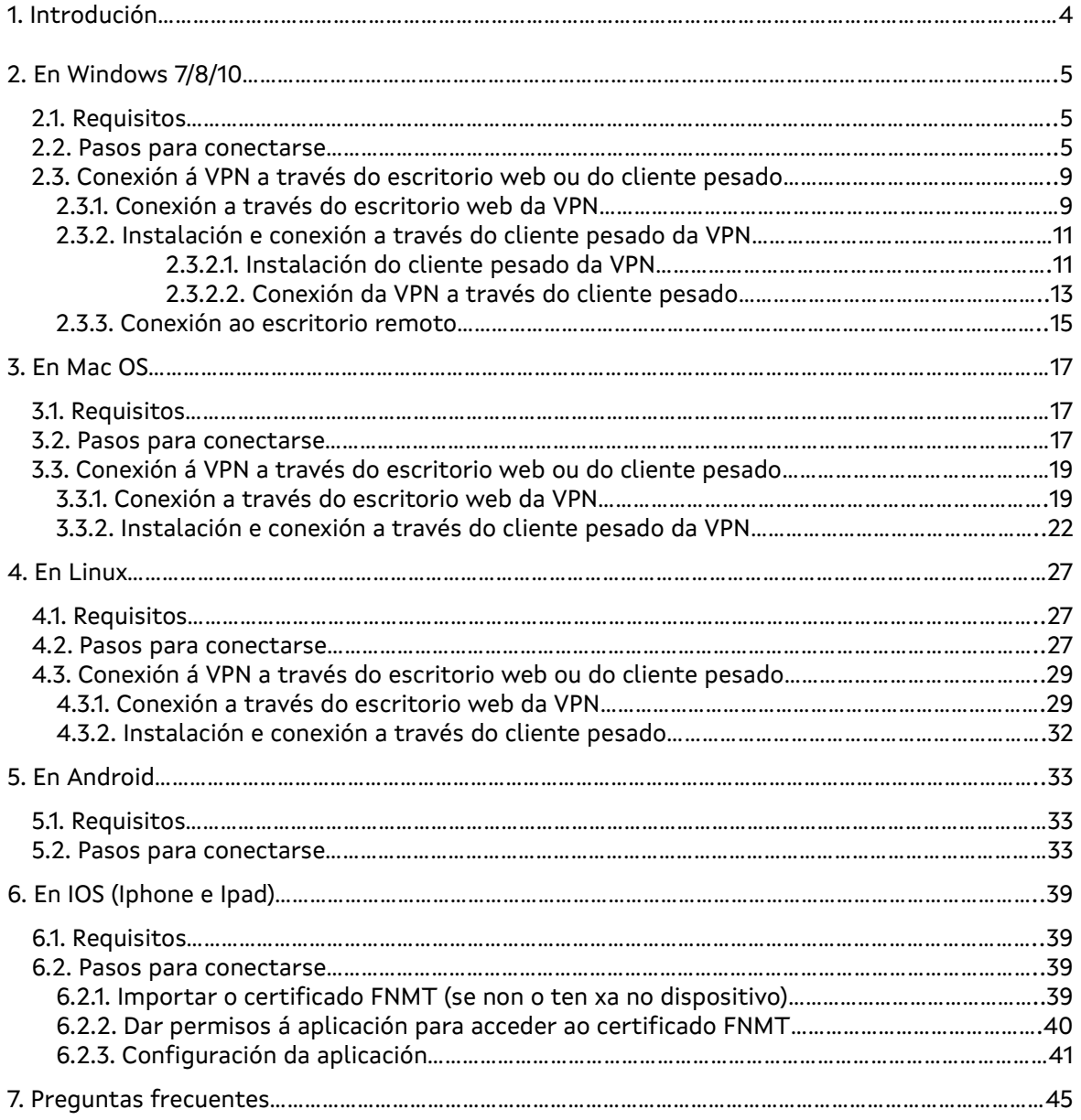

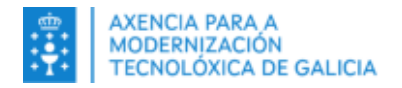

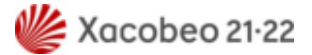

# <span id="page-3-0"></span>**1. Introdución**

A VPN corporativa da Xunta de Galicia trátase dunha rede privada virtual (coñecida coas siglas VPN), corporativa e persoal, que permite o acceso remoto á Rede Corporativa da Xunta de Galicia (en diante RCXG), tanto aos/ás empregados/as públicos/as como ao persoal colaborador de empresas de servizos no contexto dos contratos vixentes, ou a outro tipo de organizacións que manteñan algún vínculo contractual coa Xunta de Galicia.

A VPNXG F5 habilita o acceso remoto á RCXG dende equipos externos á mesma, tanto dende portátiles en mobilidade coma dende outros equipos non corporativos (PC da casa... ).

Unha vez que a persoa usuaria se conecta á RCXG a través da VPN corporativa persoal poderá acceder:

- A recursos internos, como pode ser o caso desta intranet
- A aplicacións corporativas coma PortaSinaturas, Sistema Electrónico de Facturación (SEF)...
- Mediante escritorio remoto ao equipo de sobremesa do posto de traballo, sempre e cando o equipo se deixase acendido. Desta forma poderá tomar o control remoto da sesión do equipo nas mesmas condicións que quedou cando se deixou o posto de traballo, incluíndo o acceso ás rutas das carpetas de rede corporativas: unidade persoal P:, unidades T:, S:...

A continuación especifícanse as principais características da plataforma VPNXG F5:

- Para o uso da VPN corporativa é preciso solicitar a alta previamente na mesma. A alta pódese solicitar cubrindo o formulario de solicitude dispoñible no portal [Axudot](https://axudot.xunta.gal/) no menú **Liñas de datos e rede / Conexión a rede Xunta dende o exterior / Conexión persoal (VPN) / Modificación da VPN Persoal**.
- A plataforma xeralmente utiliza **dobre factor de autenticación** para o acceso: credenciais do dominio da Xunta de Galicia (usuario e contrasinal de Windows co que se inicia sesión no equipo da oficina) e certificado dixital. Como alternativa ao certificado dixital, para determinados perfís de acceso a plataforma tamén envía un código por correo electrónico en caso de non dispor de certificado instalado no equipo persoal.
- Hai **dous tipos de cliente** VPNXG F5 :
	- Cliente web ( https:// vpnxg. xunta. gal)
	- Cliente pesado ou de escritorio (BIG-IP Edge Client). Recoméndase a instalación e uso do mesmo.
- O cliente pesado ou de escritorio (BIG-IP Edge Client) instálase no equipo persoal e non no equipo da oficina.
- Tanto o uso do cliente web como do pesado requiren a instalación duns compoñentes de confianza adicionais no equipo persoal.
- A descarga do cliente pesado debe realizarse unha vez conectado o equipo persoal á RCXG mediante o cliente web.

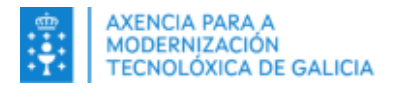

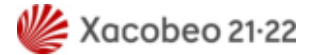

# <span id="page-4-2"></span>**2. En Windows 7/8/10**

# **2.1.Requisitos**

- <span id="page-4-1"></span>• Deberá dispor dun equipo persoal con acceso a Internet
- Deberá ter correctamente instalado no equipo e en vigor un Certificado Dixital FNMT de Persoa Física, Camerfirma, DNIe ou de Empregado Público, en ningún caso de empresa.
- No caso de que o certificado se encontre nunha tarxeta criptográfica, será preciso ter instaladas as aplicacións de lectura de certificados correspondentes en cada caso.
- Para usar a súa tarxeta de empregado/a público/a necesita que o equipo da súa casa dispoña do Software de xestión da tarxeta de empregado/a público/a (AWP ou Bit4Id segundo a tarxeta empregada), que pode solicitar a través de [Axudot o](https://axudot.xunta.gal/)u remitindo un correo electrónico ao seu CAU de referencia.
- A data e hora do equipo debe ser correcta.
- Debe ter instalado o certificado de entidade raíz da FNMT ou Camerfirma dispoñibles a través da seguintes ligazóns :

https://www.sede.fnmt.gob.es/descargas/certificados-raiz-de-la-fnmt https://www.camerfirma.com/area-de-usuario/descarga-de-claves-publicas/ https://rest.camerfirma.com/certs/ac\_camerfirma\_natural\_persons-2016.crt

- Debe ter un antivirus correctamente instalado e actualizado.
- Ten que ter activado o corta lumes no sistema desde o que se está a conectar.
- Debe aceptar todos os permisos necesarios durante a instalación do software VPN no seu sistema operativo para un correcto despregamento, no caso de que non acepte os permisos, o software non se instalará e non poderá conectarse á VPN.

# <span id="page-4-0"></span>**2.2. Pasos para conectarse**

1.Abrir no navegador e acceder á seguinte URL:

#### [https://vpnxg.xunta.gal](https://vpnxg.xunta.gal/)

A continuación amósase a seguinte mensaxe na que deberá pulsar en "Máis opcións"

### Esperando o estado da inspeccion de punto final

O navegador está esperando o estado da aplicación Endpoint **Inspector** Confirme que se iniciou esta aplicación e que non estea esperando que ingrese datos. Esta aplicación pódese encontrar detrás de outras ventanas no seu escritorio.

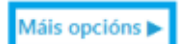

2. Seleccione a opción "Iniciar"

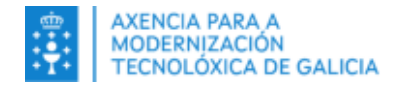

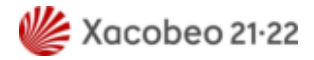

#### Esperando o estado da inspección de punto final

O navegador está esperando o estado da aplicación Endpoint Inspector.

Confirme que se iniciou esta aplicación e que non estea esperando que ingrese datos. Esta aplicación pódese encontrar detrás de outras ventanas no seu escritorio.

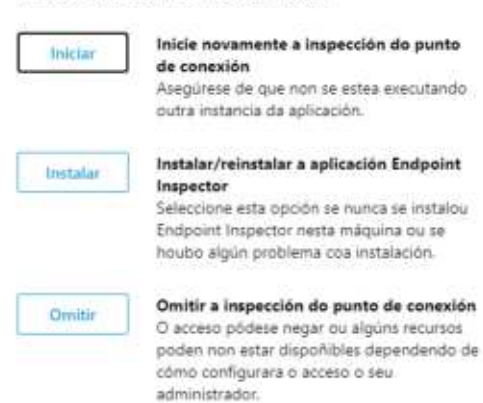

3. Na seguinte ventá faga clic en "Descargar" para iniciar a descarga do paquete de instalación.

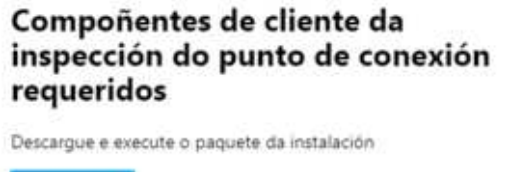

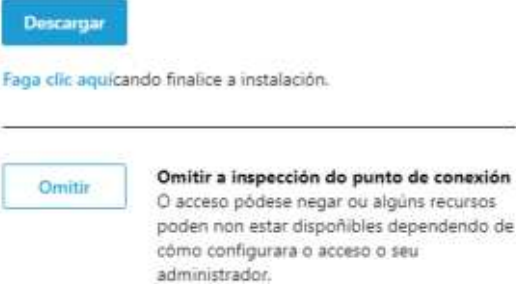

Despois de descargar o axente de inspección terá que abrilo para que a instalación comece automaticamente.

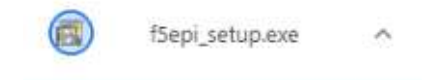

No caso de que non sexa administrador da máquina, debe dar permisos de administración premendo en continuar.

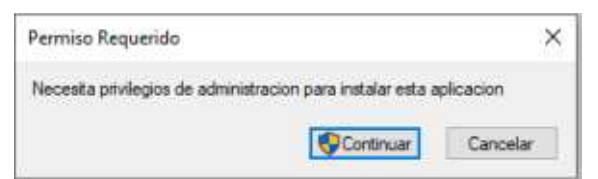

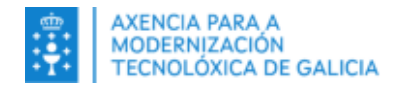

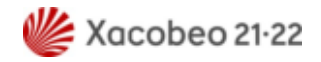

#### 4. Unha vez rematada a instalación (pasados uns segundos) non se amosará ningunha mensaxe que confirme a mesma. Prema en "Faga clic aquí".

Faga clic aquícando finalice a instalación.

\*En caso de que se tente instalar o axente novamente e se amose a seguinte mensaxe, iso quere dicir que o axente xa está instalado e poderase continuar coa instalación e conexión da VPN premendo en "Faga clic aquí":

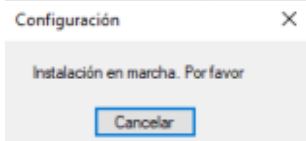

5. Dado que o portal vai inspeccionar o seu equipo, e máis que probable que teña que dar permisos premendo en "Incluír este sitio na súa lista de sitios de confianza e permitir sempre a inspección desde este sitio".

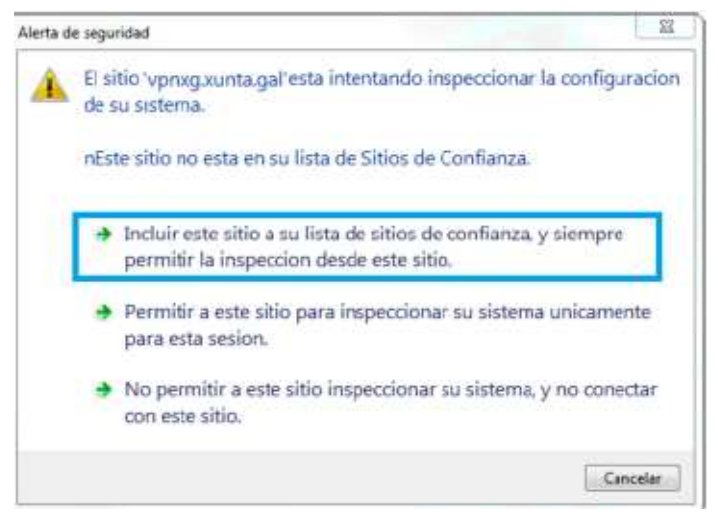

6. Despois de facer unha análise de seguridade do seu dispositivo, o navegador amosará a seguinte ventá na que deberá introducir o seu usuario corporativo que emprega para iniciar sesión habitualmente no equipo da oficina ou acceder á maiorías das ferramentas corporativas. Prema en "iniciar sesión".

#### Inicio de sesión seguro para Xunta de Galicia

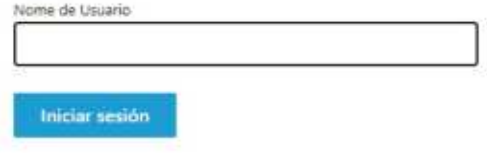

Ingrese a súa contrasinal e prema de novo en "Iniciar sesión".

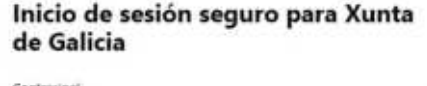

Iniciar sesión Manual\_VPNXG\_F5\_v.01.02 example 3 and 2 de 45

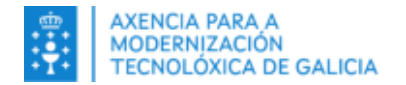

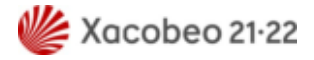

7. Se a autenticación no sistema é correcta solicitaráselle un certificado dixital. Debe premer en "Fai click aquí para continuar" e posteriormente unha vez seleccionado o certificado dixital en "Aceptar".

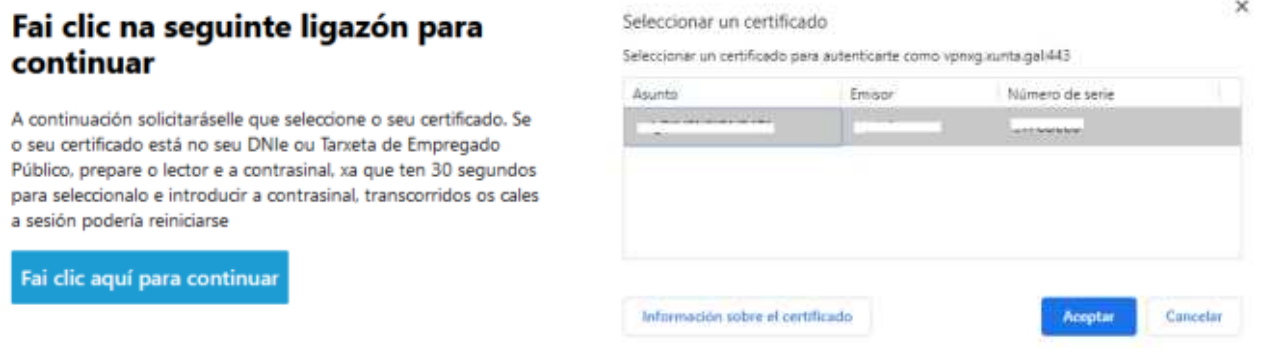

\*Por motivos de seguridade, nalgúns casos terá que introducir un código enviado ao seu correo electrónico. Será informado do envío e terá 5 minutos para facelo.

**MINTA** 

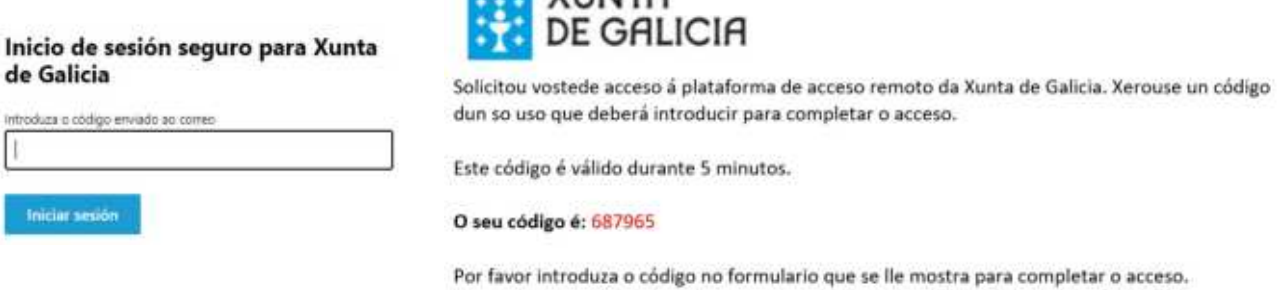

8. Posteriormente amosarase unha ventá con información de Seguridade de interese para vostede. Debe premer en "Aceptar".

> Ao acceder a esta rede e aos seus sistemas de información está vostede obrigado ao cumprimento da normativa en vigor, en particular da Política de Seguridade e do Decreto de boas prácticas na utilización dos sistemas de<br>información da Administración xeral e do sector público de Galicia, no marco do requirido polo Esquema Nacional de Seguridade e o Regulamento Xeral de Protección de Datos Persoais.

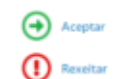

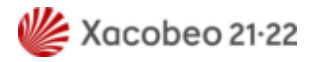

# <span id="page-8-1"></span>**2.3. Conexión á VPN a través do escritorio web ou do cliente pesado**

## <span id="page-8-0"></span>**2.3.1. Conexión a través do escritorio web da VPN**

1. Despois de acceder con éxito á plataforma de VPN. amosarase o seu escritorio web onde poderá establecer a conexión á VPN vía web premendo en "Pica Para Conectar".

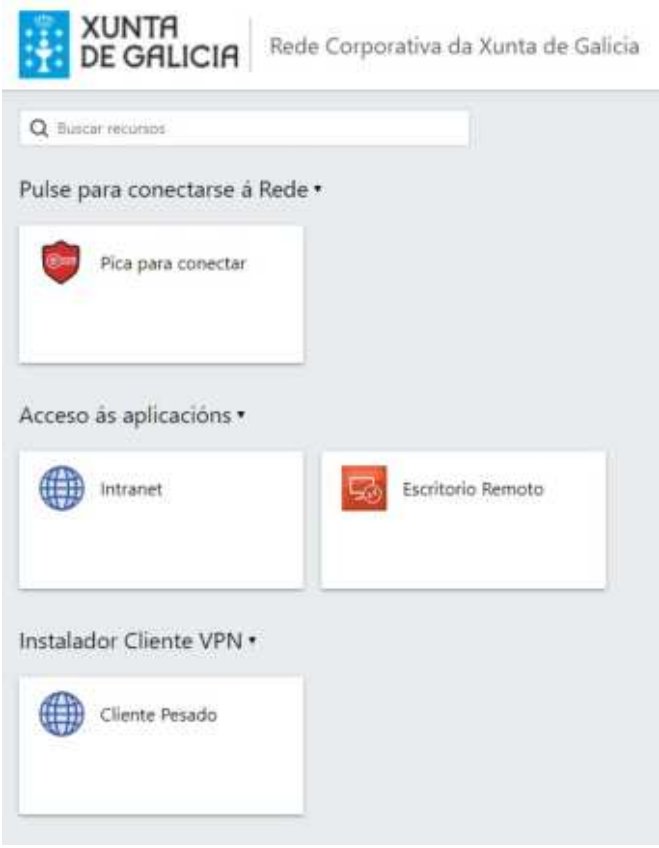

\***Recoméndase** instalar o cliente pesado da ferramenta e empregalo para a conexión diaria á VPN corporativa por resultar máis operativo. No apartado [2.3.2.Instalación e conexión a través](#page-10-1) [do cliente pesado da VPN](#page-10-1) atópase a información referente á instalación do cliente pesado da VPN

2.Prema en "Descargar" para descargar o paquete de instalación da VPN

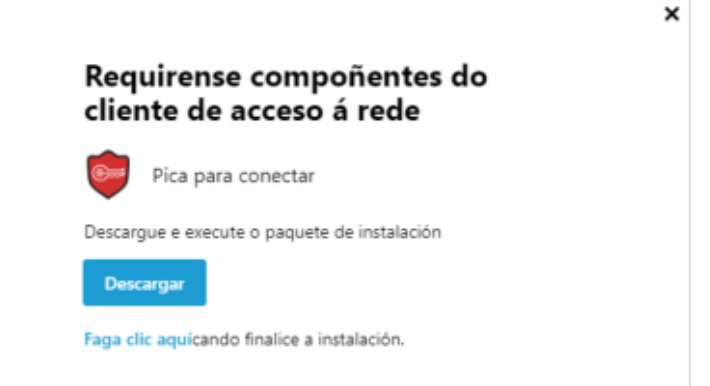

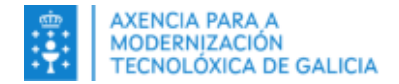

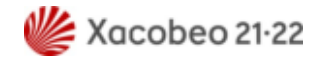

3. Despois de descargar o axente de instalación terá que abrilo para que a instalación comece automaticamente.

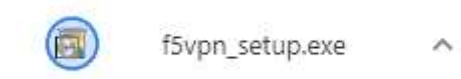

6. No caso de que non sexa administrador da máquina, debe dar permisos de administración premendo en continuar.

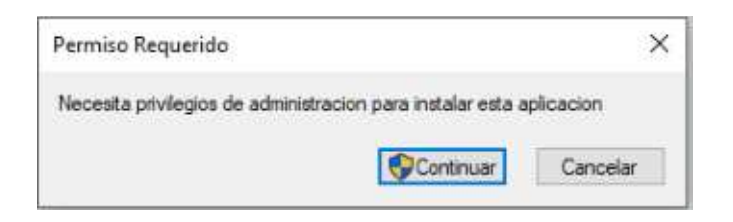

7. Unha vez rematada a instalación (pasados uns segundos) non se amosará ningunha mensaxe que confirme a mesma. Prema en "Faga clic aquí".

Faga clic aquícando finalice a instalación.

8.Amosarase a seguinte mensaxe na que deberá premer en "Abrir enlace"

Elija una aplicación para abrir el enlace f5-epi.

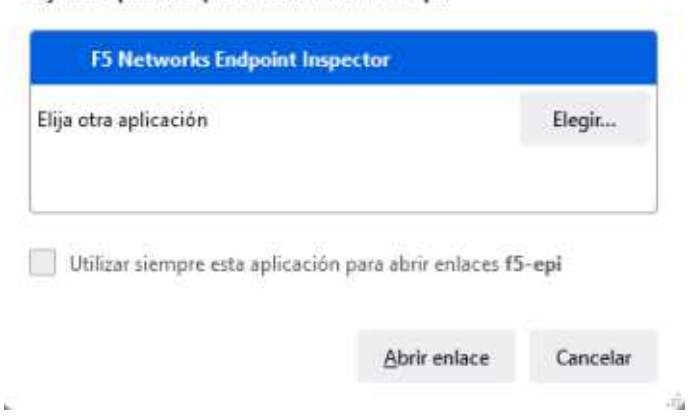

9. Entón abrirase unha xanela que iniciará a conexión a VPN e reducirase automaticamente cando se estableza o túnel.

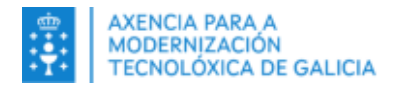

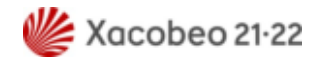

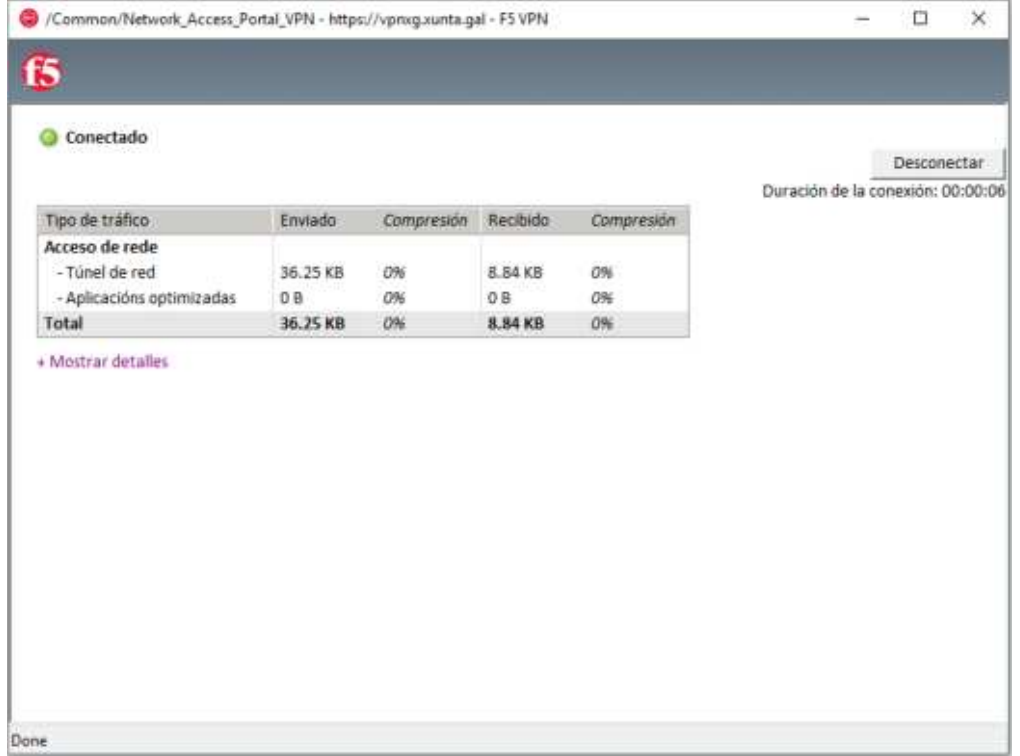

9. Pode verificar que a VPN funciona correctamente accedendo a un navegador e escribindo por exemplo na barra de enderezos a dirección web da Intranet da Xunta de Galicia [https://intranet.xunta.gal](https://intranet.xunta.gal/) e pulsando en Enter/Intro ou abrindo no escritorio web da plataforma a icona chamada Intranet..

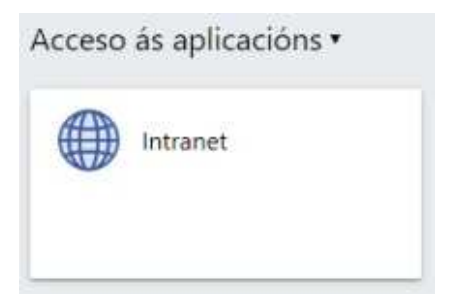

Se o acceso á Intranet é correcto entón a VPN corporativa estará habilitada.

## <span id="page-10-1"></span>**2.3.2. Instalación e conexión a través do cliente pesado da VPN**

### <span id="page-10-0"></span>**2.3.2.1. Instalación do cliente pesado da VPN**

1. Unha vez conectado á VPN a través do escritorio web da plataforma, pode descargar o cliente pesado da VPN para que poida conectarse á mesma a través do seu equipo. Prema en "Client Pesado".

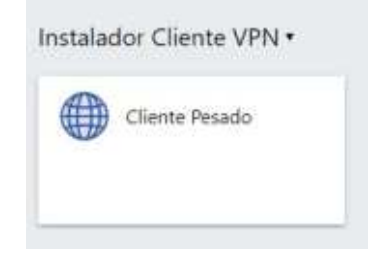

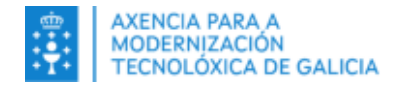

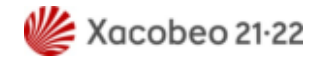

2. Despois de descargar o axente VPN terá que abrilo para iniciar a instalación.

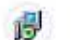

BIGIPEdgeClient.exe  $\hat{\phantom{a}}$ 

3. A continuación procederase a instalar o axente VPN seguindo a seguinte secuencia de instalación.

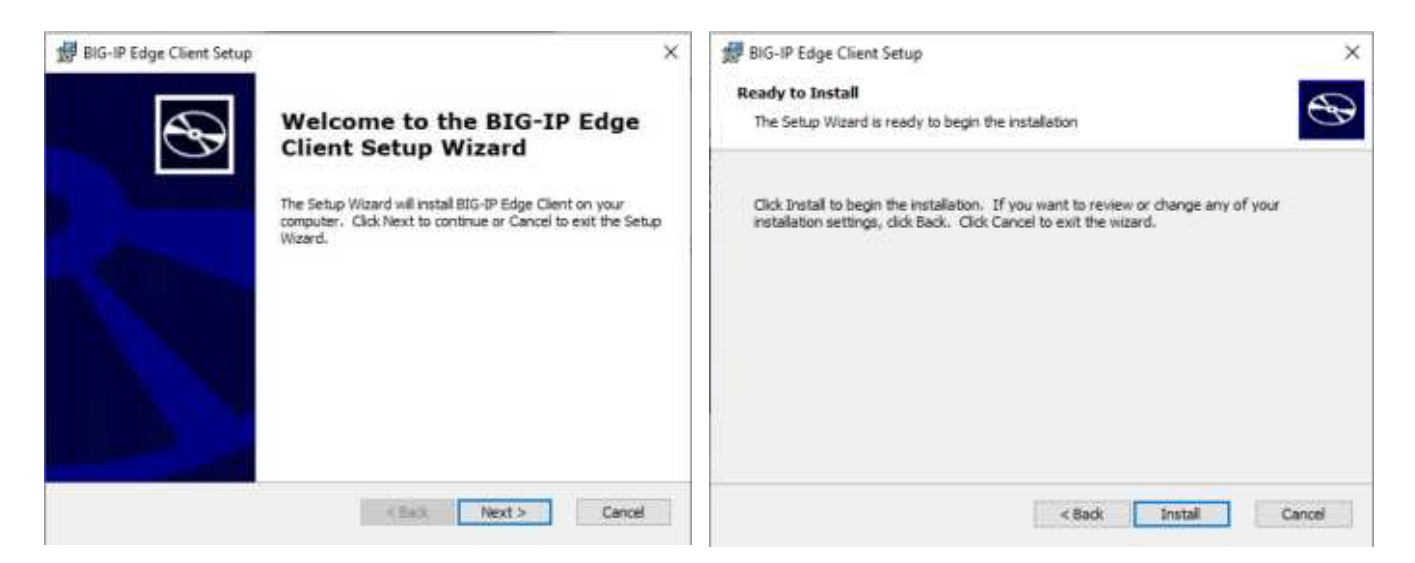

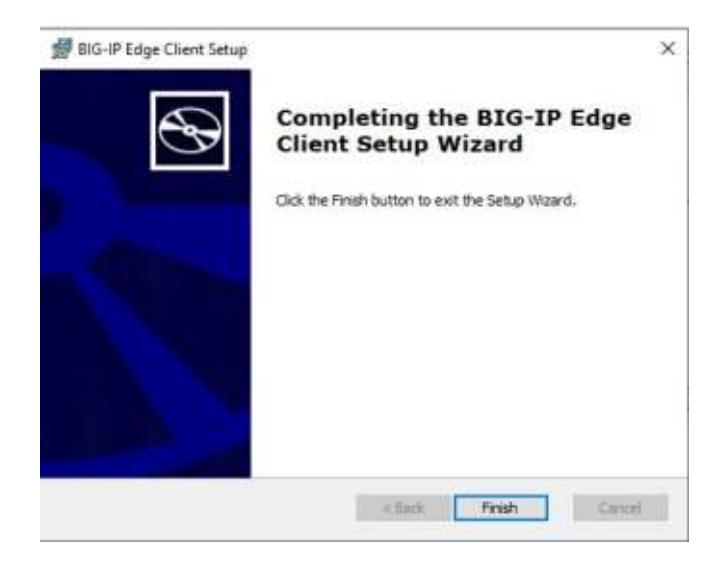

4. Finalizado o proceso de instalación do axente, amosarase a seguinte mensaxe solicitando reinciar o seu equipo:

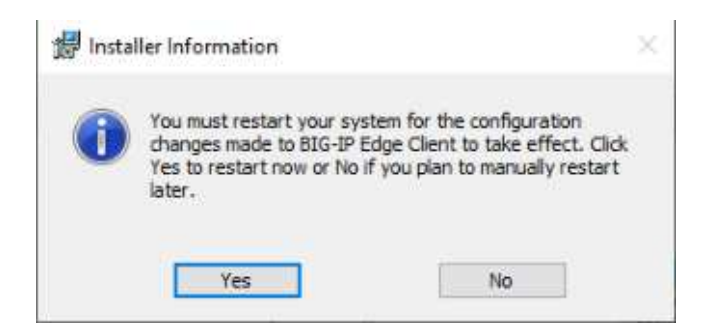

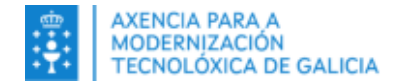

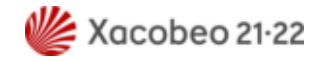

Debe pechar todos os documentos e aplicacións que teña abertos e premer en "Yes" para proceder co reinicio do equipo.

### <span id="page-12-0"></span>**2.3.2.2. Conexión da VPN a través do cliente pesado**

1. Abra a icona da VPN na barra de tarefas do seu equipo situada xunto ao reloxo facendo dobre clic na mesma

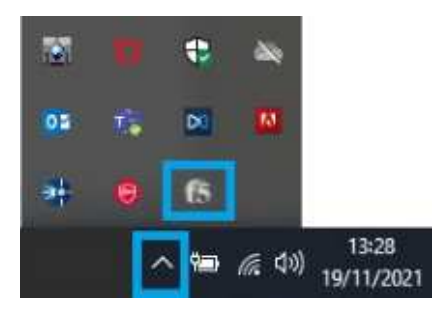

2. Debe ir a opción "Cambiar servidor" e seleccionar VPNXG, no caso de que o campo estea baleiro debe indicar a URL https://vpnxg.xunta.gal e facer clic en "Seguinte."

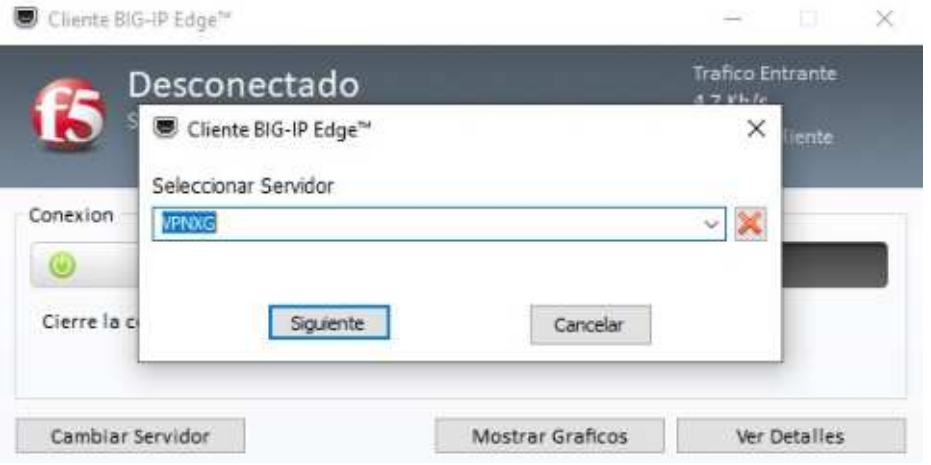

3. Prema en "Conectar" e abrirase unha nova xanela onde deberá autenticarse.

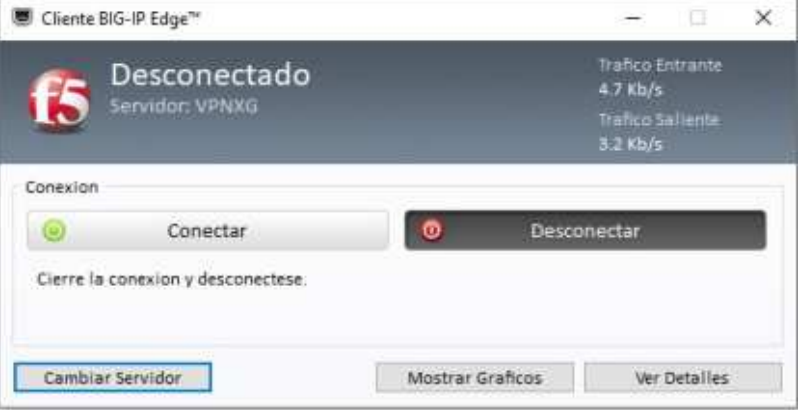

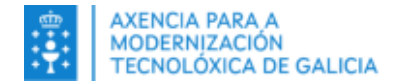

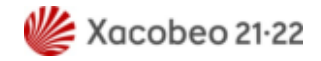

Introduza o seu usuario corporativo que emprega para iniciar sesión habitualmente no equipo da oficina. Prema en "Iniciar sesión".

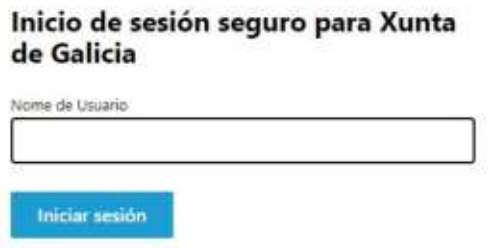

Ingrese a súa contrasinal e prema de novo en "Iniciar sesión".

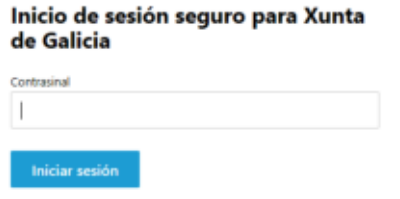

4. Se a autenticación no sistema é correcta solicitaráselle un certificado dixital. Debe premer en "Fai click aquí para continuar" e posteriormente unha vez seleccionado o certificado dixital en "Aceptar".

### Fai clic na seguinte ligazón para continuar

A continuación solicitaráselle que seleccione o seu certificado. Se o seu certificado está no seu DNIe ou Tarxeta de Empregado Público, prepare o lector e a contrasinal, xa que ten 30 segundos para seleccionalo e introducir a contrasinal, transcorridos os cales a sesión podería reiniciarse

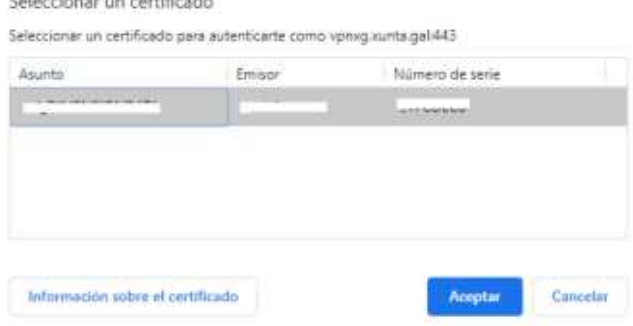

 $\overline{\mathbf{x}}$ 

Fai clic aquí para continuar

\*Por motivos de seguridade, nalgúns casos terá que introducir un código enviado ao seu correo electrónico. Será informado do envío e terá 5 minutos para facelo.

Inicio de sesión seguro para Xunta de Galicia

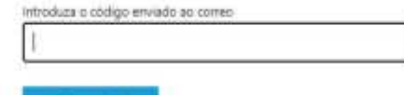

Iniciar sessón

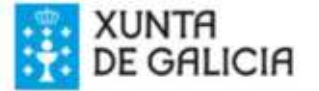

Solicitou vostede acceso á plataforma de acceso remoto da Xunta de Galicia. Xerouse un código dun so uso que deberá introducir para completar o acceso.

Este código é válido durante 5 minutos.

O seu código é: 687965

Por favor introduza o código no formulario que se lle mostra para completar o acceso.

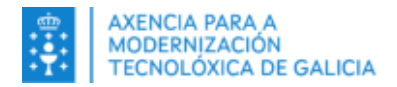

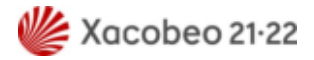

5. Posteriormente amosarase unha ventá con información de Seguridade de interese para vostede. Debe premer en "Aceptar".

> Ao acceder a esta rede e aos seus sistemas de información está vostede obrigado ao cumprimento da normativa en vigor, en particular da Política de Seguridade e do Decreto de boas prácticas na utilización dos sistemas de información da Administración xeral e do sector público de Galicia, no marco do requirido polo .<br>Esquema Nacional de Seguridade e o Regulamento Xeral de Protección de Datos Persoais. Aceptar (D Reseitar

6. A ventá do axente de VPN minimizarase automaticamente e a conexión coa VPN estará habilitada. Para ver o estado da mesma debe abrir a icona da VPN dentro da barra de tarefas e facer dobre clic sobre a mesma.

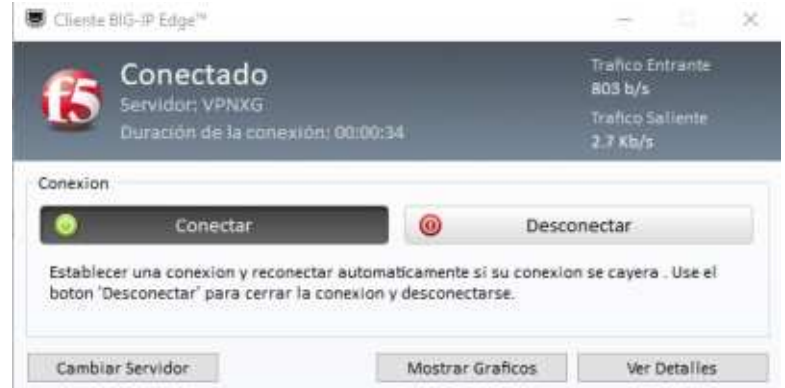

7. Pode verificar que a VPN funciona correctamente accedendo a un navegador e escribindo por exemplo na barra de enderezos a dirección web da Intranet de Xunta de Galicia [https://intranet.xunta.gal](https://intranet.xunta.gal/) e pulsando en Enter/Intro.

Se o acceso á Intranet é correcto entón a VPN corporativa estará habilitada.

### <span id="page-14-0"></span>**2.3.3. Conexión ao escritorio remoto**

Para conectarse por escritorio remoto ao equipo da súa oficina, pode facelo dende o propio escritorio web da plataforma de VPN empregando a opción "Escritorio remoto". Recorde que previamente vostede deberá estar conectado á plataforma de VPN corporativa

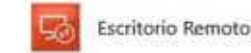

Unha vez seleccionada, amosaráselle unha mensaxe para confirmar a descarga no seu equipo da conexión remota:

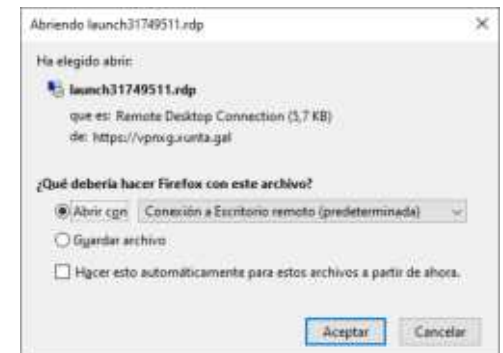

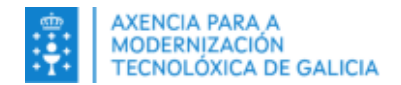

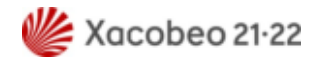

Debe pulsar en "Aceptar" e a continuación premer en "Conectar" para establecer a conexión ao seu equipo corporativo da oficina.

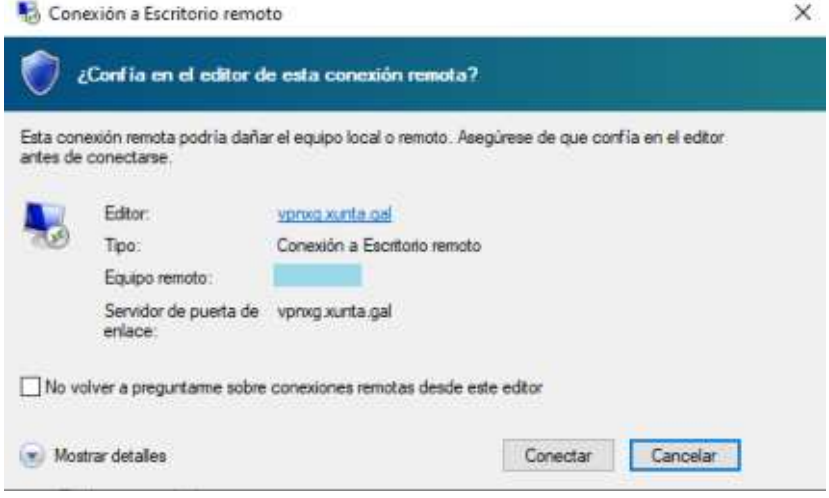

A maiores da posibilidade de poder conectarse en remoto a través do escritorio web da plataforma VPN, vostede tamén poderá realizar directamente dita conexión a través da ferramenta **"Conexión a Escritorio Remoto"** de Windows. Debe premer no botón Inicio de Windows e escribir Conexión a Escritorio Remoto, para que se lle amose a ferramenta.

Unha vez seleccionada a ferramenta, deberá inserir a dirección IP do seu equipo corporativo da oficina no campo "Equipo". Deberá premer en **Mostrar opciones** e no campo " Usuario" debe escribir XUNTA\usuarioXunta (usuario curto co que inicia sesión habitualmente no seu equipo da oficina ou emprega para acceder á maioría das ferramentas corporativas) e premer en **Conectar** para establecer a conexión ao seu equipo corporativo da oficina.

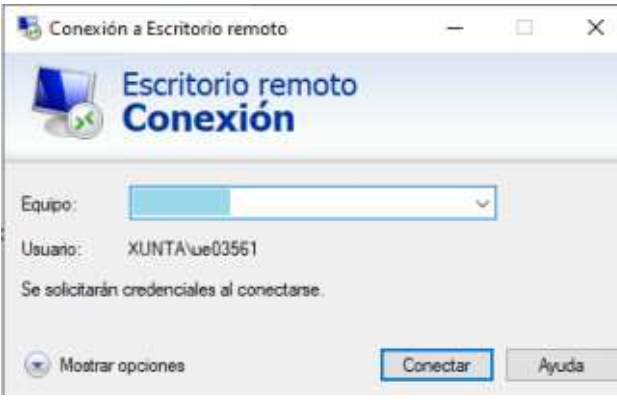

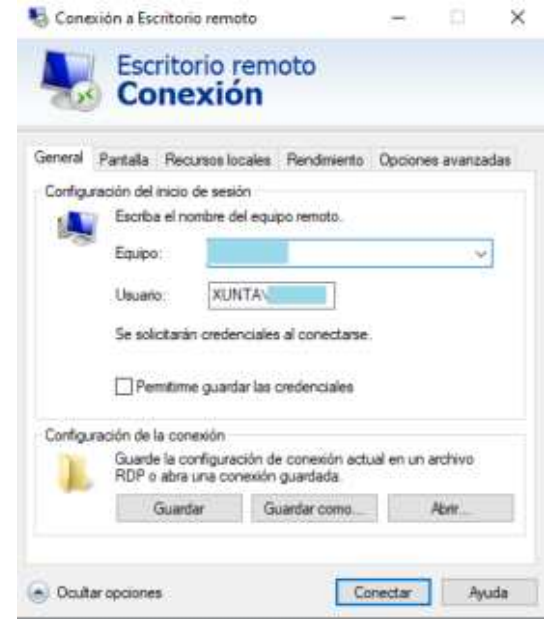

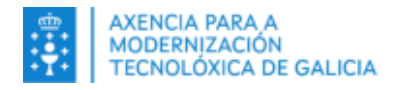

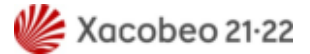

# <span id="page-16-2"></span>**3. En Mac OS**

# **3.1.Requisitos**

- <span id="page-16-1"></span>• Deberá dispor dun equipo persoal con acceso a Internet
- Deberá ter correctamente instalado no equipo e en vigor un Certificado Dixital FNMT de Persoa Física, Camerfirma, DNIe ou de Empregado Público, en ningún caso de empresa.
- No caso de que o certificado se encontre nunha tarxeta criptográfica, será preciso ter instaladas as aplicacións de lectura correspondentes en cada caso.
- Para usar a súa tarxeta de empregado/a público/a necesita que o equipo da súa casa dispoña de: Software de xestión da tarxeta de empregado/a público/a (AWP ou Bit4Id segundo a tarxeta empregada), que pode solicitar a través de [Axudot o](https://axudot.xunta.gal/)u remitindo un correo a [cau@xunta.gal](mailto:cau@xunta.gal) debendo indicar a versión do sistema operativo instalada no equipo persoal.
- A data e hora do equipo debe ser correcta.
- Debe ter instalado o certificado de entidade raíz da FNMT ou Camerfirma dispoñibles a través da seguintes ligazóns :

https://www.sede.fnmt.gob.es/descargas/certificados-raiz-de-la-fnmt https://www.camerfirma.com/area-de-usuario/descarga-de-claves-publicas/ https://rest.camerfirma.com/certs/ac\_camerfirma\_natural\_persons-2016.crt

- Debe aceptar todos os permisos necesarios durante a instalación do software VPN no seu sistema operativo para un correcto despregamento, no caso de que non acepte os permisos, o software non se instalará e non poderá conectarse á VPN.
- O cliente pesado require **macOS 10.12** ou posterior.

# <span id="page-16-0"></span>**3.2. Pasos para conectarse**

1. Abrir un navegador e acceder á seguinte URL:

#### https://vpnxg.xunta.gal

2. Despois de facer unha análise de seguridade do seu dispositivo, o navegador amosará a seguinte ventá na que deberá introducir o seu usuario corporativo que emprega para iniciar sesión habitualmente no equipo da oficina ou acceder á maiorías das ferramentas corporativas. Prema en "iniciar sesión".

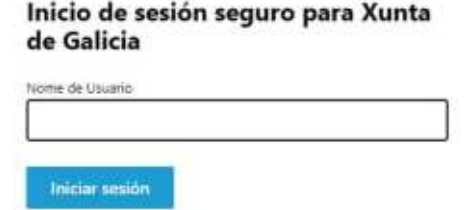

Ingrese a súa contrasinal e prema de novo en "Iniciar sesión".

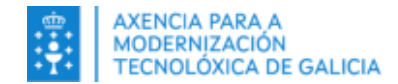

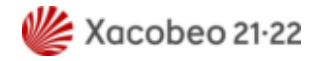

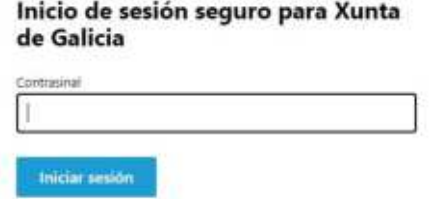

3. Abrirase a seguinte ventá na que debe acceder ao seu chaveiro introducindo o seu contrasinal e facendo clic en "Permitir sempre" ou solicitarase esta autorización 3 veces

cada vez que se conecte á plataforma de VPN.

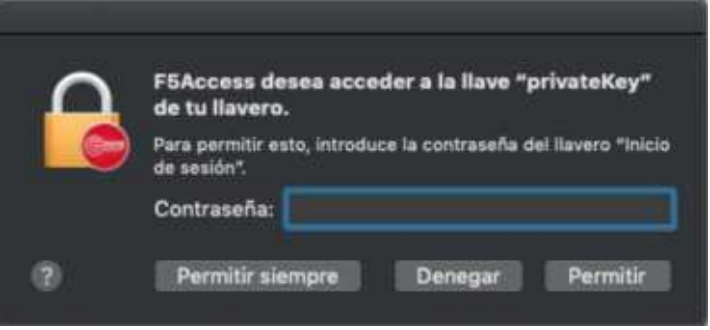

\*Por motivos de seguridade, nalgúns casos terá que introducir un código enviado ao seu correo electrónico. Será informado do envío e terá 5 minutos para facelo.

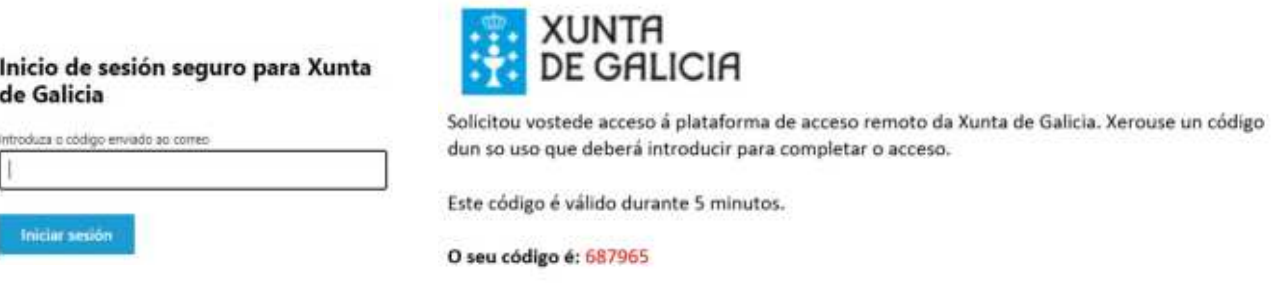

Por favor introduza o código no formulario que se lle mostra para completar o acceso.

4. Aparecerá unha xanela coa información de Seguridade. Prema en "Aceptar".

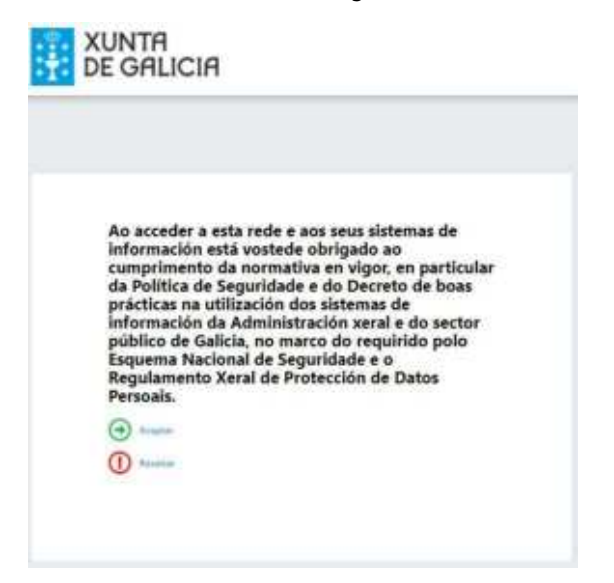

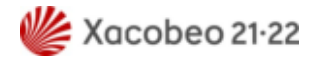

# <span id="page-18-1"></span>**3.3. Conexión á VPN a través do escritorio web ou do cliente pesado**

## <span id="page-18-0"></span>**3.3.1. Conexión a través do escritorio web da VPN**

1. Despois de acceder con éxito á plataforma de VPN. amosarase o seu escritorio web onde poderá establecer a conexión á VPN vía web premendo en "Pica Para Conectar".

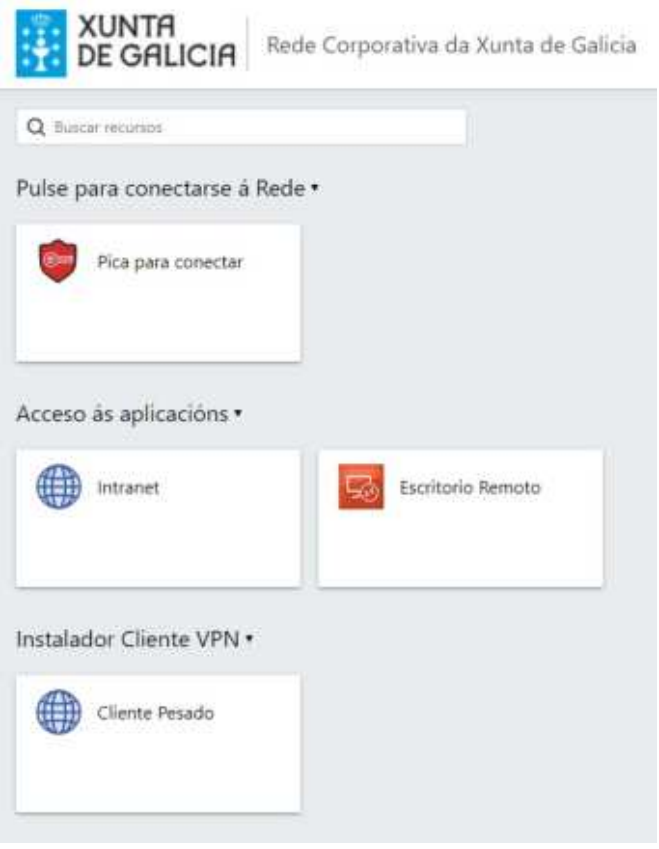

2. Prema en "Permitir".

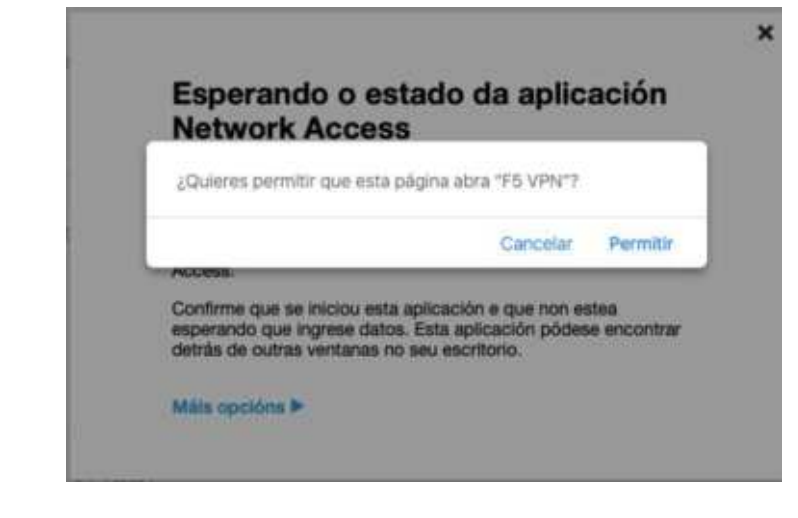

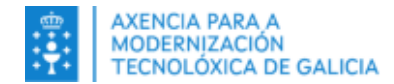

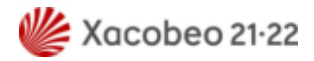

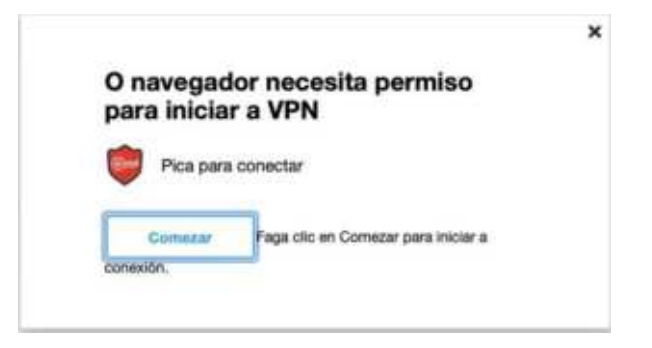

4. Na seguinte ventá prema en "Descargar" para descargar o paquete de instalación.

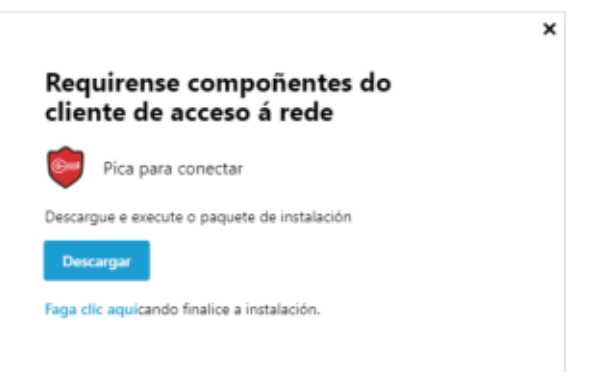

5. Despois de descargar o paquete de instalación terá que abrilo para que a instalación comece automaticamente.

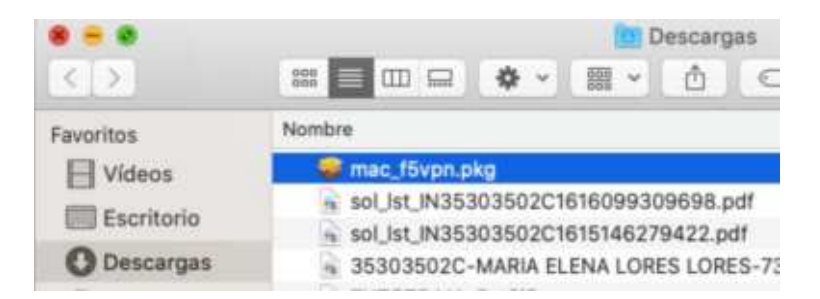

6. Unha vez rematada a instalación (pasados uns segundos) non se amosará ningunha mensaxe que confirme a mesma. Prema en "Faga clic aquí".

Faga clic aquícando finalice a instalación.

7. Entón abrirase unha xanela que iniciará a conexión a VPN e reducirase automaticamente cando se estableza o túnel.

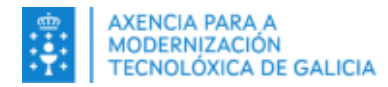

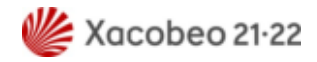

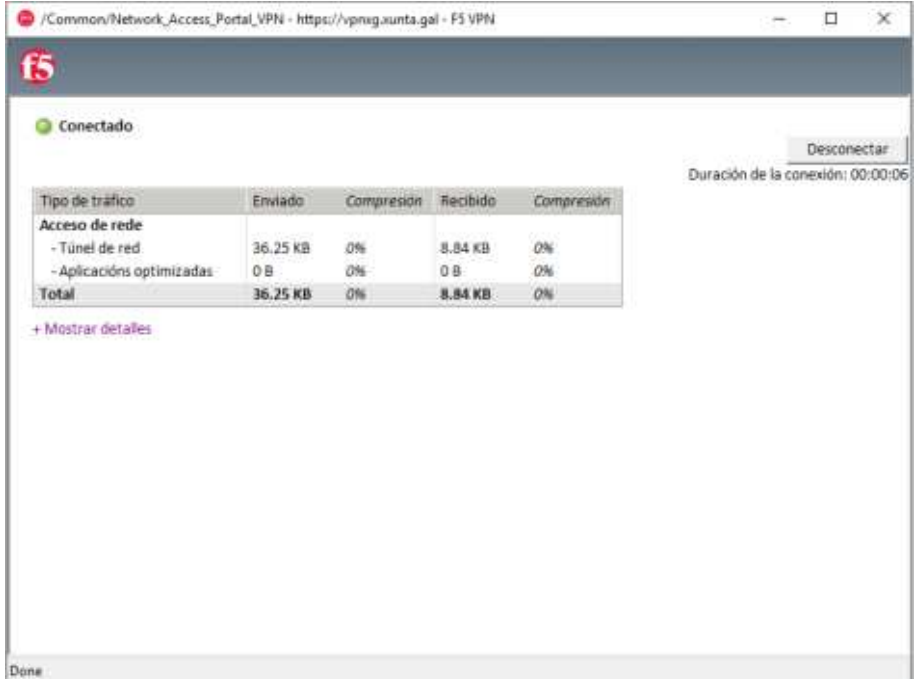

8. Permita as notificacións para que a conexión teña éxito e poida acceder a tódolos recursos.

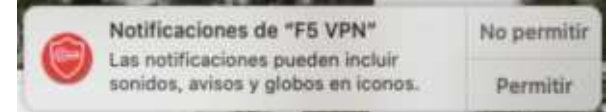

9.Pode verificar que a VPN funciona correctamente accedendo a un navegador e escribindo por exemplo na barra de enderezos a dirección web da Intranet da Xunta de Galicia [https://intranet.xunta.gal](https://intranet.xunta.gal/) e pulsando en Enter/Intro ou abrindo no escritorio web da plataforma a icona chamada Intranet.

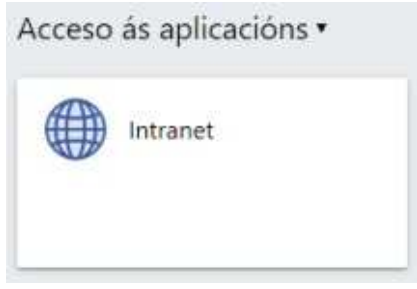

Se o acceso á Intranet é correcto entón a VPN corporativa estará habilitada.

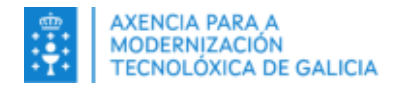

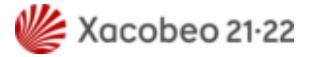

### <span id="page-21-0"></span>**3.3.2. Instalación e conexión a través do cliente pesado da VPN**

**Recoméndase** instalar o cliente pesado da ferramenta e empregalo para a conexión diaria á VPN corporativa por resultar máis operativo. No apartado 1.3.1 Descarga e instalación do cliente pesado da VPN atópase a información referente á instalación do cliente pesado da VPN

1. Acceda ao xestor de aplicacións "Apple Store" do equipo e realice unha procura por "Acceso F5" ou "F5 access". Instale a aplicación resultante da procura que se indica a continuación e prema en "OBTENER":

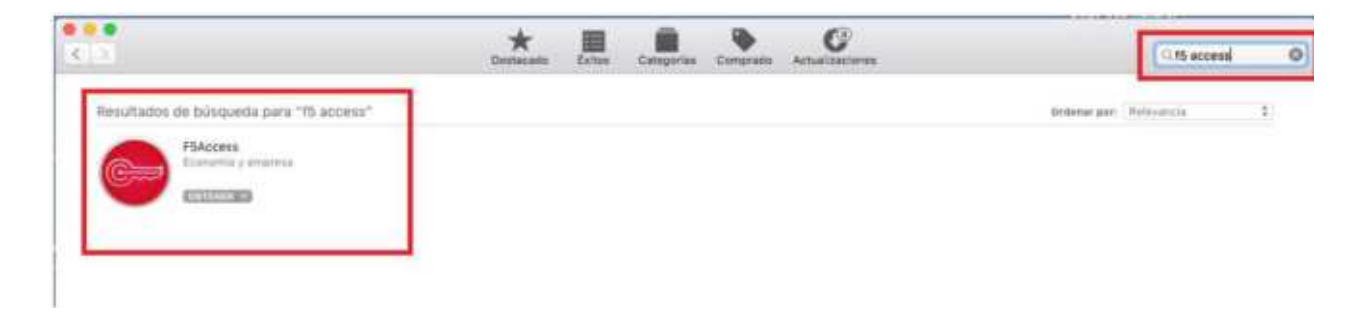

2. A continuación instale o axente VPN seguindo a secuencia de instalación

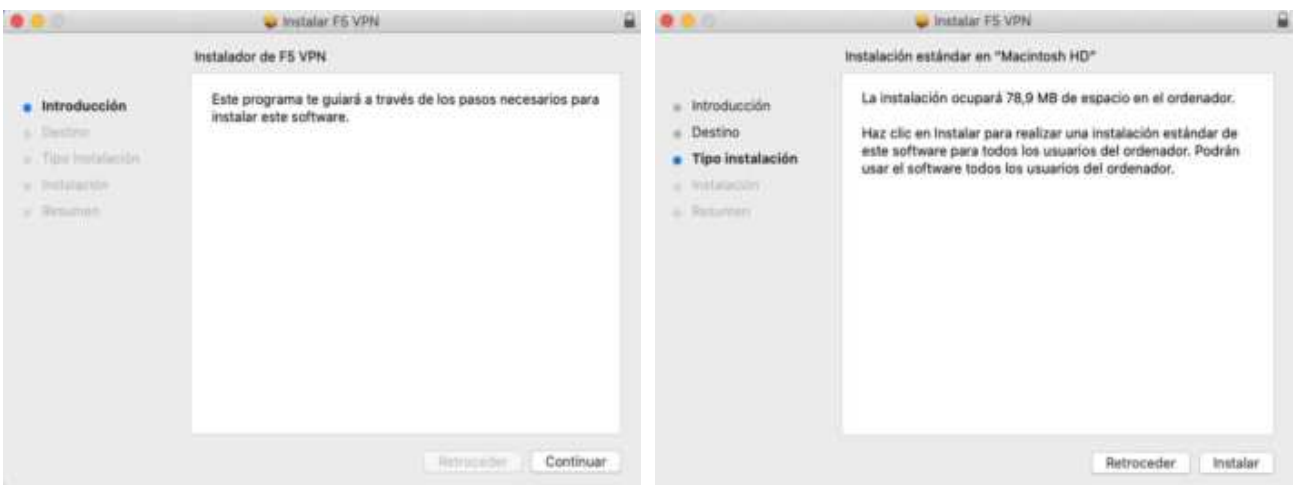

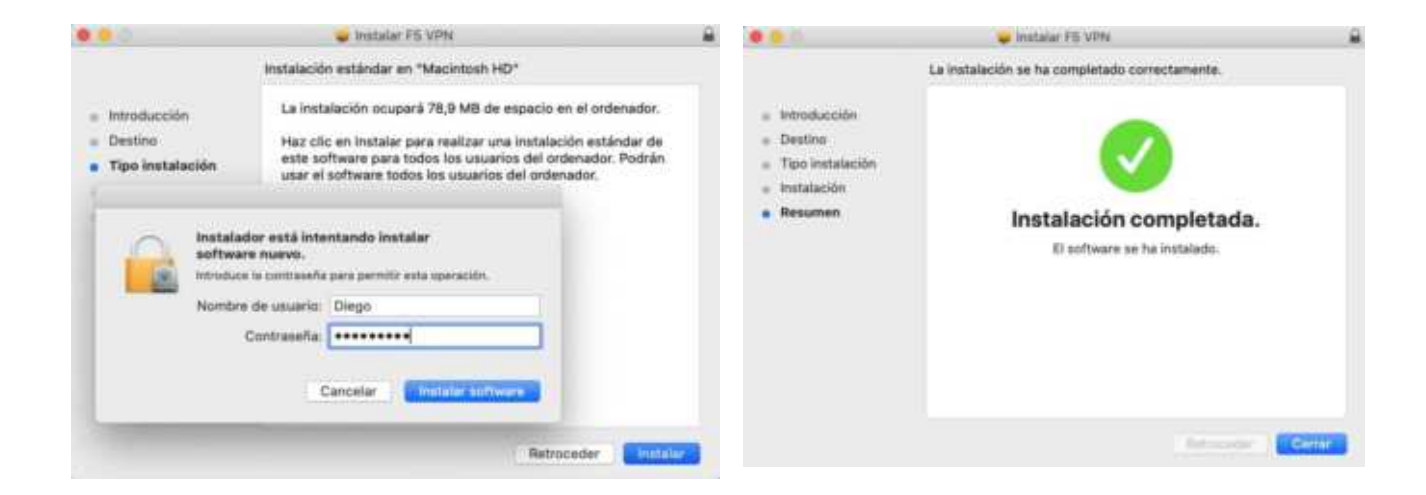

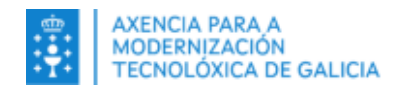

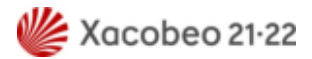

3. Despois de instalar a aplicación, acceda á mesma dende a lista de aplicacións do equipo tal e como se indica a continuación.

| $\langle$ >                                       | $CD - 5nd$<br>商<br>$\equiv$ $\equiv$<br>* *<br>噩<br>$\omega$ | Aplicaciones<br>$\bigcirc$<br>Q. Buncar |                |          |
|---------------------------------------------------|--------------------------------------------------------------|-----------------------------------------|----------------|----------|
| Favoritos                                         | Nombre                                                       | Fecha de modificación                   | Tamaño         | Clase    |
| <b>Nideos</b><br>Escritorio<br><b>O</b> Descargas | Casa                                                         | 12/6/20 3:05                            | 3,4 MB         | Aplicari |
|                                                   | Catálogo Tipográfico                                         | 6/6/20 8:27                             | 13.2 MB        | Aplicaci |
|                                                   | Cisco                                                        | 21/10/19 15:20                          | <b>STATE</b>   | Carpeta  |
|                                                   | La Conexión a Escritorio remoto                              | 1/9/12 0:00                             | 16.1 MB        | Ablicaci |
| <b>Documentos</b>                                 | Contactos                                                    | 22/6/20 5:24                            | 14,2 MB        | Aplicaci |
| <b>Diego</b>                                      | DaisyDisk                                                    | 27/6/12 11:23                           | 6.3 MB         | Aplicaci |
|                                                   | Diccionario                                                  | 6/6/20 8:15                             | $3\,$ MB       | Aplicaci |
| A Aplicaciones                                    | Dropbox                                                      | ayer 10:16                              | 415,7 MB       | Aplicaci |
| Dropbox<br><b>Núsica</b>                          | <b>B FS VPN</b>                                              | hoy 13:48                               | <b>78.8 MB</b> | Aplicaci |
|                                                   | <b>C</b> : FaceTime                                          | 18/6/20.4:02                            | 10 MB          | Aplicaci |
|                                                   | Firefox                                                      | ayer 10:16                              | 371,8 MB       | Aplicaci |
| <b>IBI</b> Imágenes                               | <b>G</b> Flip Player                                         | 8/11/12 23:36                           | 23 MB          | Aplicaci |
| <b>OR AirDrop</b>                                 | Flip4Mac                                                     | 20/10/12 20:19                          | <b>Seller</b>  | Carpeta  |
|                                                   | Fotos                                                        | 8/6/20 4:20                             | 46.1 MB        | Aplicaci |
| <b>ICloud</b>                                     | Google Chrome                                                | 8/5/21 6:47                             | 496,8 MB       | Aplicaci |
| Cicloud Drive                                     | Partition                                                    | 2/11/10 3:34                            | 12,9 MB        | Aplicaci |
|                                                   | Macintosh HD > ER Aplicaciones > O FS VPN                    |                                         |                |          |

4. Prema en "Permitir" para agregar a configuración da rede VPN.

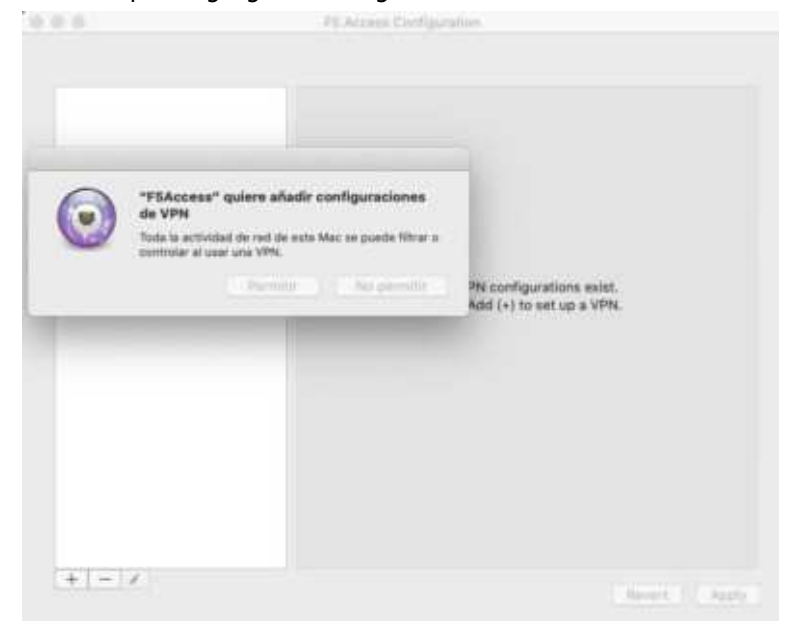

5. Para engadir a nova rede VPN prema en "+" e engada os datos como se indica a continuación e finalmente prema en "Aceptar":

#### *VPN Name*: VPN XUNTA.

*SERVER*: https://vpnxg.xunta.gal

*Username*: introduza o usuario co que se vai conectar á VPN (usuario que emprega habitualmente para iniciar sesión no seu equipo da oficina ou para acceder á maioría das ferramentas corporativas)

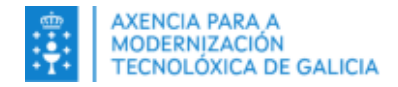

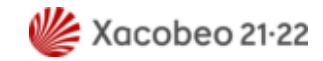

*Client certificate*: seleccione o seu certificado dixital *Web Logon*: habilite esta opción *Show VPN Configuration in Menu*: habilite esta opción

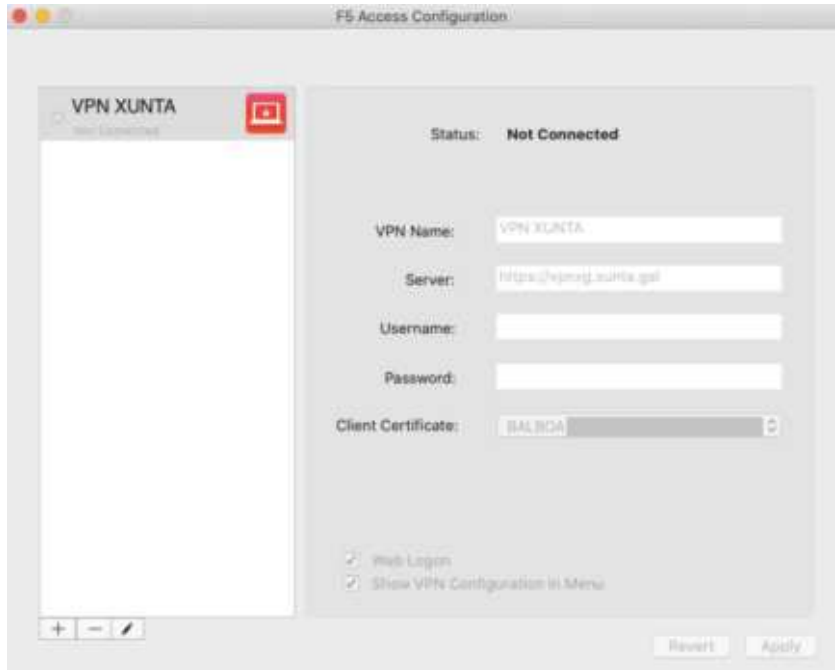

6. Unha vez que a conexión estea habilitada e a ventá de configuración pechada, acceda ao menú da barra do menú de estado MAC (na esquina dereita indica Acceso F5) e seleccione Conectarse a VPN Xunta:

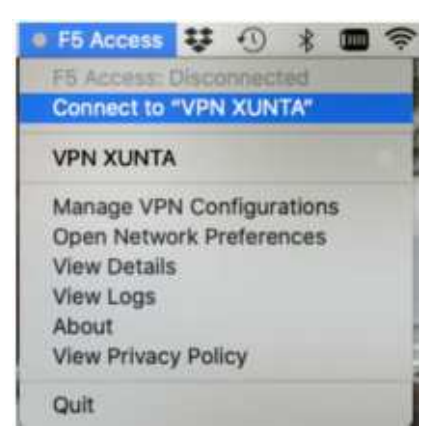

7. Introduza o seu usuario corporativo que emprega para iniciar sesión habitualmente no equipo da oficina. Prema en "Iniciar sesión".

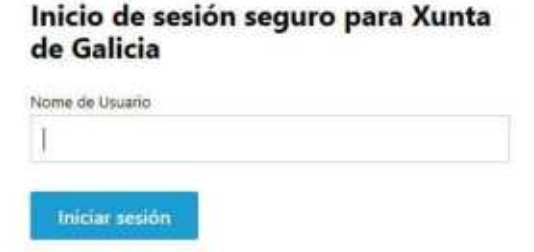

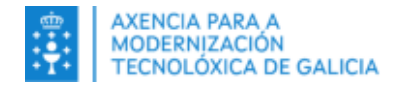

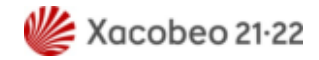

Ingrese a súa contrasinal e prema de novo en "Iniciar sesión".

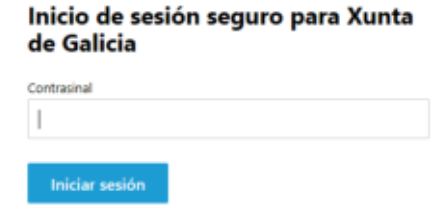

8. Abrirase unha ventá na que debe acceder ao seu chaveiro introducindo o seu contrasinal e facendo clic en "Permitir siempre" ou solicitarase esta autorización 3 veces cada vez que se conecte á VPN.

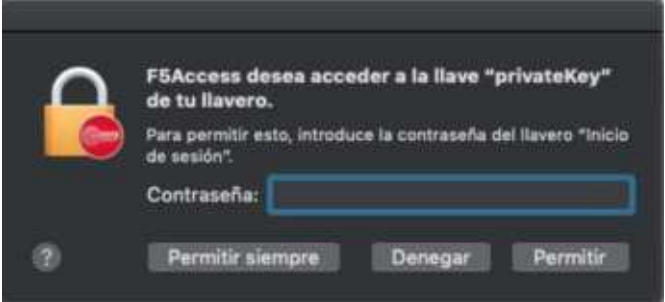

\*Por motivos de seguridade, nalgúns casos terá que introducir un código enviado ao seu correo electrónico. Será informado do envío e terá 5 minutos para facelo.

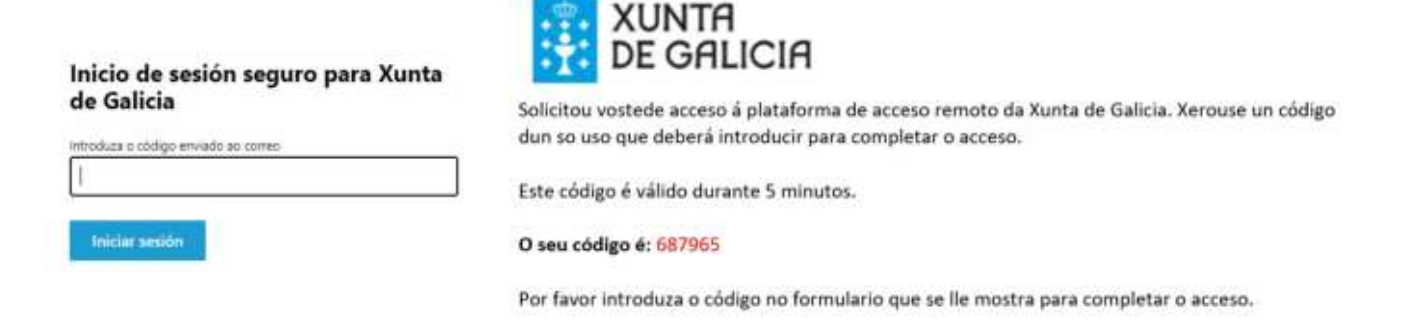

10. Aparecerá unha xanela coa información de Seguridade, clic en Aceptar.

Ao acceder a esta rede e aos seus sistemas de información está vostede obrigado ao cumprimento da normativa en vigor, en particular da Política de Seguridade e do Decreto de boas prácticas na utilización dos sistemas de información da Administración xeral e do sector público de Galicia, no marco do requirido polo Esquema Nacional de Seguridade e o Regulamento Xeral de Protección de Datos Persoais.

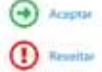

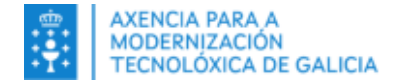

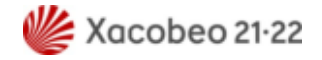

11. A ventá da VPN minimízarase automaticamente e a conexión coa VPN iníciase do seguinte xeito.

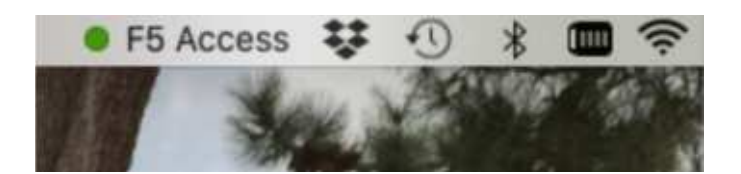

12. Pode verificar que a VPN funciona correctamente accedendo a un navegador e escribindo por exemplo na barra de enderezos a dirección web da Intranet da Xunta de Galicia [https://intranet.xunta.gal](https://intranet.xunta.gal/) e pulsando en Enter/Intro ou abrindo no escritorio web da plataforma a icona chamada Intranet..

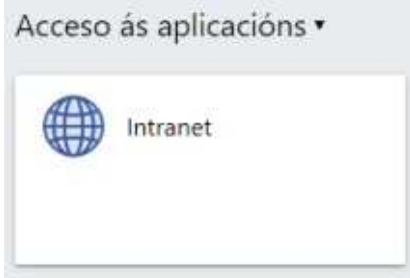

Se o acceso á Intranet é correcto entón a VPN corporativa estará habilitada.

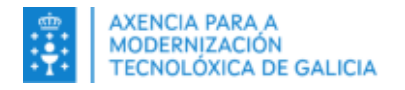

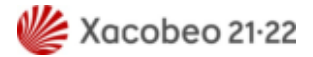

# <span id="page-26-2"></span>**4. En Linux**

## **4.1. Requisitos**

- <span id="page-26-1"></span>• Deberá dispor dun equipo persoal con acceso a Internet
- Deberá ter correctamente instalado no equipo e en vigor un Certificado Dixital FNMT de Persoa Física, Camerfirma, DNIe ou de Empregado Público, en ningún caso de empresa.
- Debe ter instalado Mozilla Firefox.
- No caso de que o certificado se encontre nunha tarxeta criptográfica, será preciso ter instaladas as aplicacións de lectura correspondentes en cada caso.
- A data e hora do equipo debe ser correcta.
- Debe ter instalado o certificado de entidade raíz da FNMT ou Camerfirma dispoñibles a través da seguintes ligazóns :

https://www.sede.fnmt.gob.es/descargas/certificados-raiz-de-la-fnmt https://www.camerfirma.com/area-de-usuario/descarga-de-claves-publicas/ https://rest.camerfirma.com/certs/ac\_camerfirma\_natural\_persons-2016.crt

- Debe aceptar todos os permisos necesarios durante a instalación do software VPN no seu sistema operativo para un correcto despregamento, no caso de que non acepte os permisos, o software non se instalará e non poderá conectarse á VPN.
- <span id="page-26-0"></span>• Debe ter permisos de administración para poder instalar os diferentes compoñentes indicados no manual para acceder ao portal de conexión á VPN.

# **4.2. Pasos para conectarse**

1. Abrir un navegador e acceder á seguinte URL:

### https://vpnxg.xunta.gal

2. Ingrese o seu usuario e prema en "Iniciar sesión".

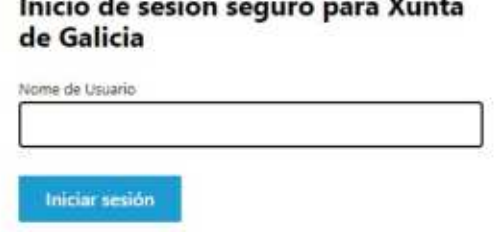

.<br>Andre and the second control of the control of the control of the control of the control of the control of the

Ingrese a súa contrasinal e prema de novo en "Iniciar sesión".

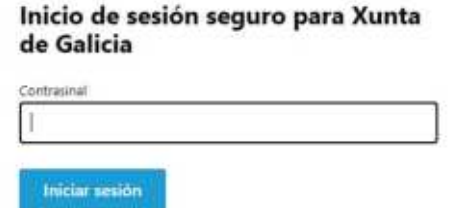

4. Se a autenticación é correcta no sistema, deberá seleccionar o seu certificado e premer en "OK"

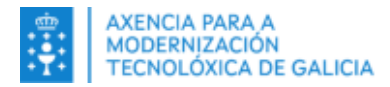

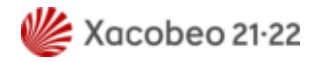

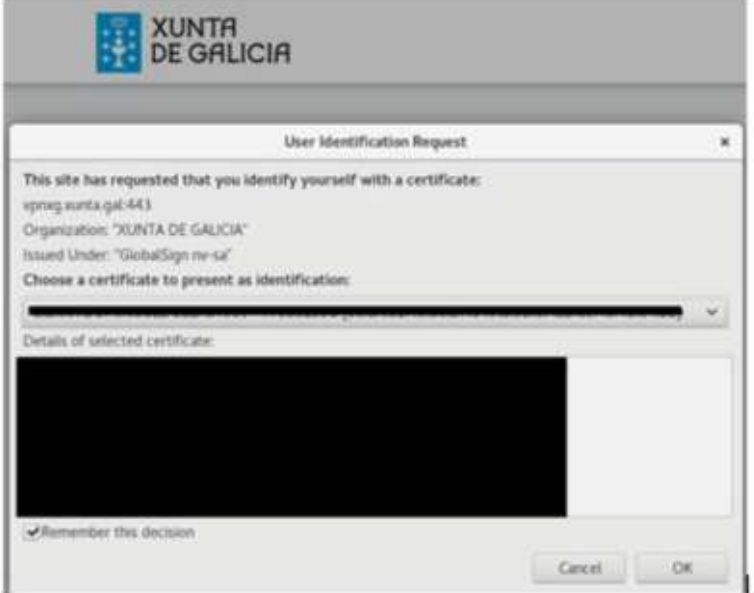

\*Por motivos de seguridade, nalgúns casos terá que introducir un código enviado ao seu correo electrónico. Terá 5 minutos para facelo.

**XUNTA** 

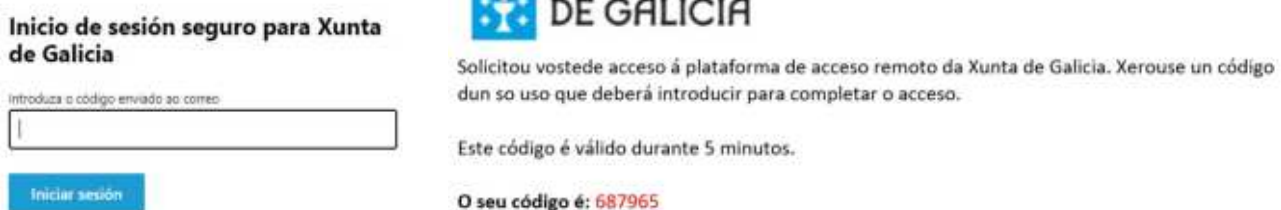

Por favor introduza o código no formulario que se lle mostra para completar o acceso.

**XUNTA DE GALICIA** Ao acceder a esta rede e aos seus sistemas de<br>información está vostede obrigado ao<br>cumprimento da normativa en vigor, en particular<br>da Política de Seguridade e do Decreto de boas<br>prácticas na utilización dos sistemas de<br>in núblico de Galicia, no marco do requirido polo<br>Esquema Nacional de Seguridade e o<br>Regulamento Xeral de Protección de Datos Persoais.  $\bigoplus$  -temporal  $\odot$   $-$ 

5. Aparecerá unha xanela coa información de Seguridade. Prema en "Aceptar".

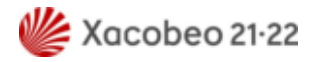

# <span id="page-28-1"></span>**4.3. Conexión á VPN a través do escritorio web ou do cliente pesado**

## <span id="page-28-0"></span>**4.3.1. Conexión a través do escritorio web da VPN**

1. Despois de acceder con éxito á plataforma de VPN amosarase o seu escritorio web onde poderá establecer a conexión á versión web da VPN premendo en "Pica Para Conectar".

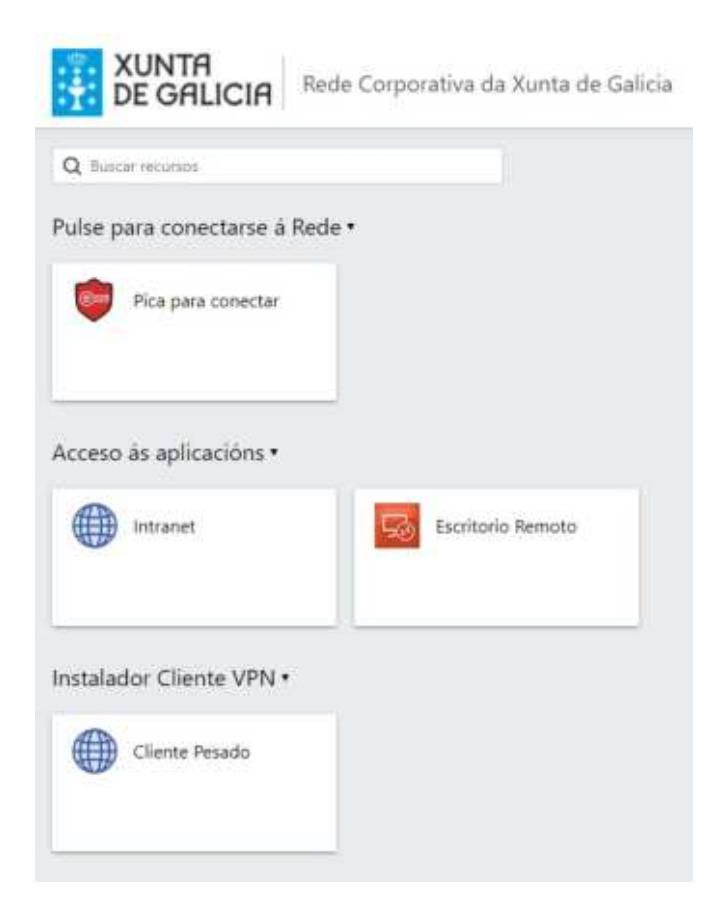

2. Prema en "Máis opcións".

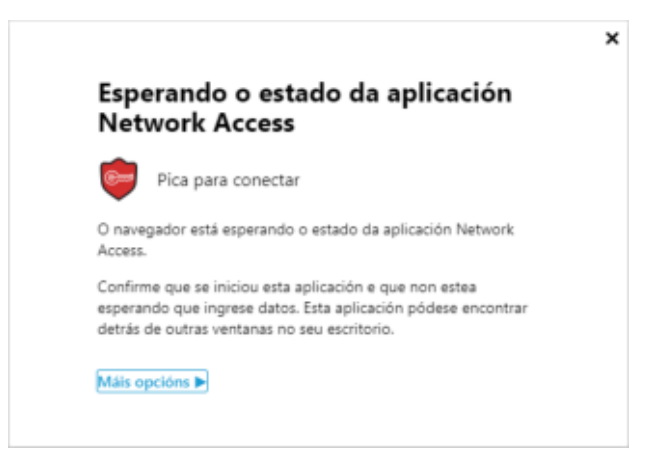

3. Prema en "Iniciar" na opción para instalar / reinstalar a aplicación de acceso á rede.

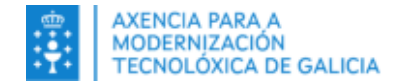

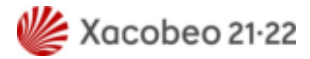

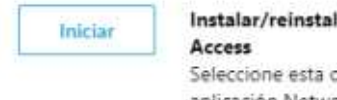

### lar a aplicación Network

opción se nunca se instalou a aplicación Network Access nesta máquina o se houbo algún problema coa instalación.

### 4. Abra o ficheiro descargado e prema en "Instalar".

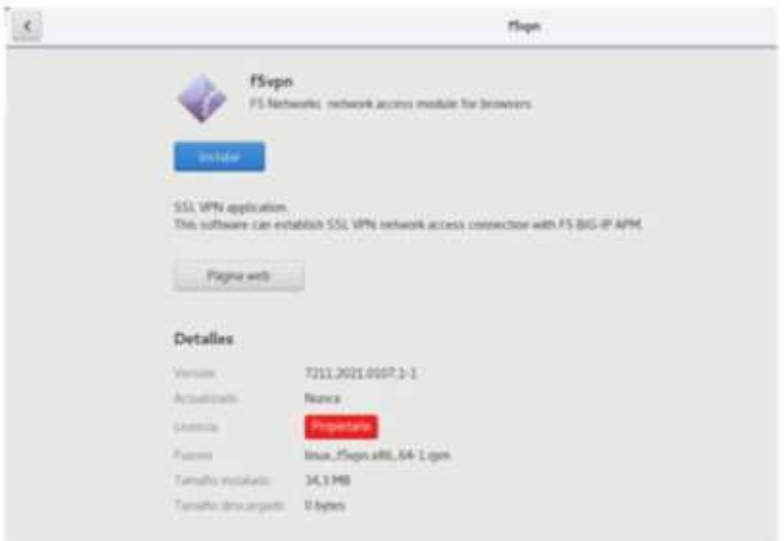

5. Confirme o seu contrasinal de súper usuario / administrador para iniciar a instalación do arquivo.

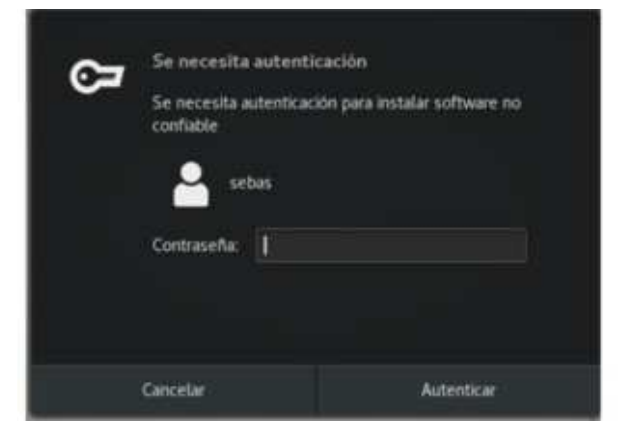

6. Unha vez instalado o software peche a xanela de instalación e regrese ao navegador para iniciar a VPN. Para iso, Prema en "Faga clic aquí cando finalice a instalación"

Faga clic aquicando finalice a instalación.

7. Abrirase unha xanela onde debe indicar o uso do software VPN F5 que acaba de instalar e que se usará para conectarse á VPN.

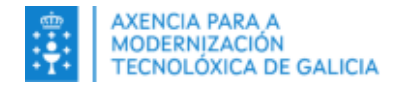

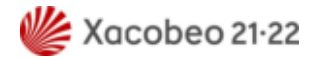

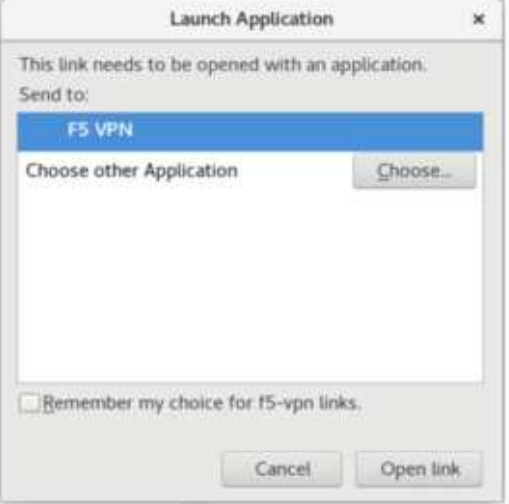

8. Prema en "Permitir sempre a conexión VPN deste sitio" para que a VPN poida establecer a conexión.

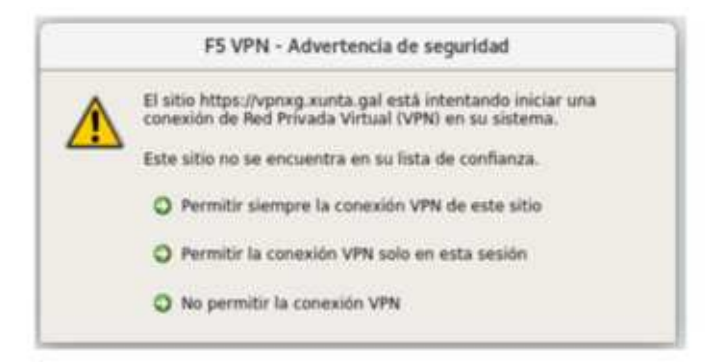

9. Comezará a conexión VPN e poderase validar a comunicación correcta coa aplicación de conexión.

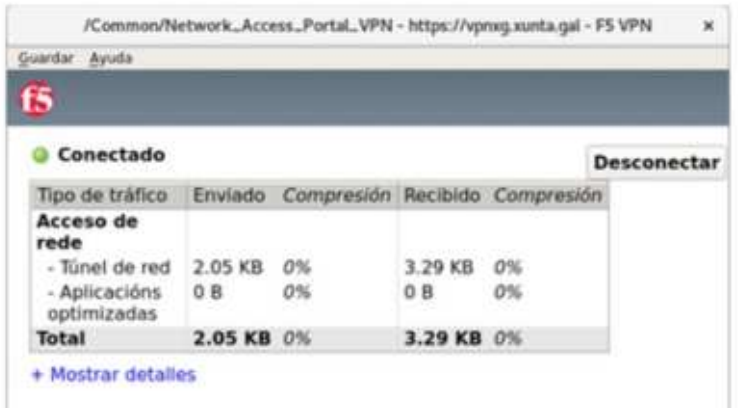

10. Pode verificar que a VPN funciona correctamente accedendo a un navegador e escribindo por exemplo na barra de enderezos a dirección web da Intranet da Xunta de Galicia [https://intranet.xunta.gal](https://intranet.xunta.gal/) e pulsando en Enter/Intro ou abrindo no escritorio web da plataforma a icona chamada Intranet.

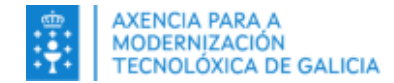

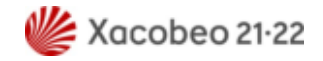

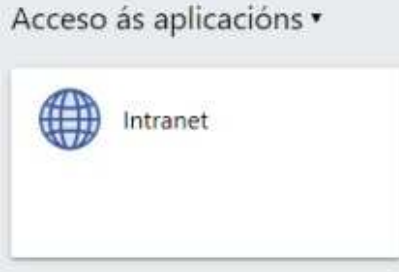

Se o acceso á Intranet é correcto entón a VPN corporativa estará habilitada.

## <span id="page-31-0"></span>**4.3.2. Instalación e conexión a través do cliente pesado**

Para persoas usuarias avanzadas de Linux, despois de iniciar sesión no portal, atoparán os axentes VPN e o manual para facer a conexión facendo clic na distribución correspondente.

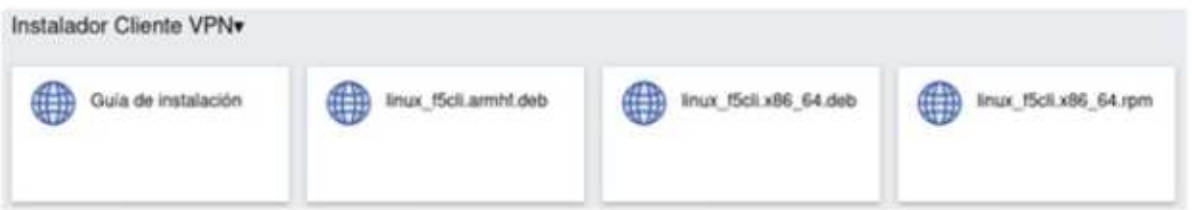

Instalando estes aplicativos activarase a conexión mediante cli, é dicir, por terminal.

Abrir o terminal e executar:

*f5fpc -s -x -t https://vpnxg.xunta.gal -u usuarioDA -r /rutacertificado/FNMT.p12*

O campo Usuario DA é o seu usuario de Directorio Activo (usuario co que inicia sesión no seu equipo da oficina) e /home/usuario/Documentos/certificado/FNMT.p12 é a ruta na que está o arquivo físico do certificado Dixital FNMT.

Solicitarase o contrasinal do certificado en caso de dispoñer do mesmo e a continuación o contrasinal do usuario de Directorio Activo.

Non se amosará ningunha mensaxe ao conectar, para comprobar que está conectado debe executar o seguinte comando:

*f5fpc -i*

Xa se amosará o estado da conexión coma conectado.

Para desconectarse da VPN debe executar o comando:

*f5fpc -s*

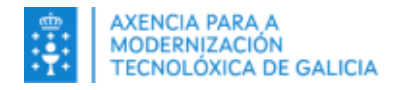

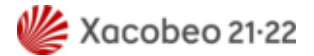

# <span id="page-32-2"></span>**5. En Android**

## **5.1.Requisitos**

- <span id="page-32-1"></span>Deberá dispor de rede de datos no dispositivo móbil
- Deberá ter correctamente instalado no equipo e en vigor un Certificado Dixital FNMT no seu dispositivo móbil Android.
- A data e hora do equipo debe ser correcta.
- Debe ter instalado o certificado de entidade raíz da FNMT dispoñible a través da seguinte ligazón :

<https://www.sede.fnmt.gob.es/descargas/certificados-raiz-de-la-fnmt>

- Debe ter instalado como mínimo Android 4.x, 5.x, 6.x, 7.x, 8.0 e 10.
- Debe ter un correo electrónico válido no que recibirá un código para acceder á conexión VPN.
- <span id="page-32-0"></span> Debe ter permisos de administración para poder instalar os diferentes compoñentes indicados no manual para acceder á conexión VPN.

## **5.2. Pasos para conectarse**

1. Entre no xestor de aplicación "Play Store" ou na aplicación de descarga de Aplicacións do seu dispositivo Android e busque a aplicación "F5 Access". Proceda coa súa instalación.

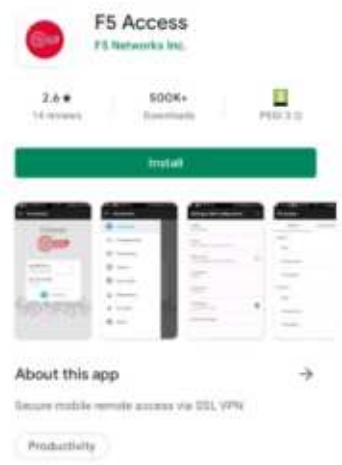

2. Abra a aplicación para configurar o servidor de conexión para o túnel VPN. Acceda á configuración da aplicación premendo o botón de menú (3 franxas horizontais na esquina superior esquerda) como se amosa na seguinte imaxe:

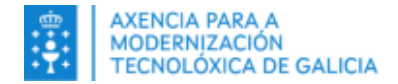

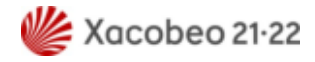

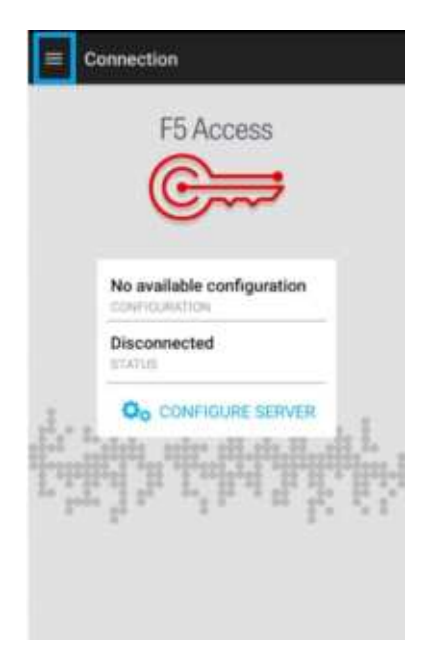

No menú da parte superior esquerda, seleccione a opción Configuración:

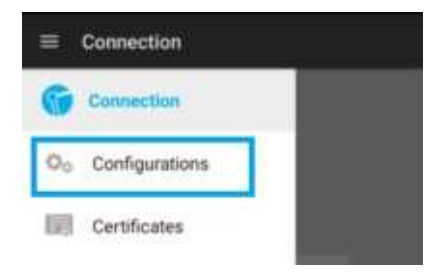

Mostrarase unha ventá coa listaxe de conexións rexistradas na ferramenta, no caso de que houbese algunha.

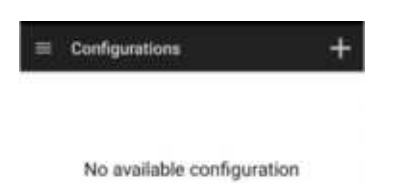

3. Prema o botón "+" para engadir unha nova conexión e rexistre os datos do servidor VPN como se amosa na seguinte imaxe. Prema en "SEGUINTE"(NEXT) unha vez introducidos os datos.

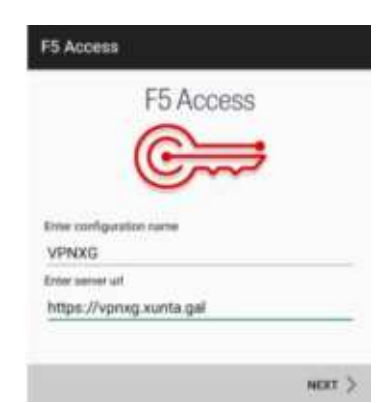

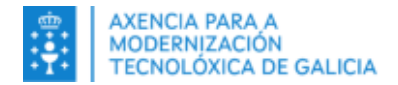

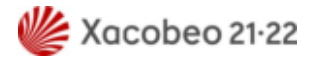

4. Active a caixa de verificación de "Inicio de sesión web" e prema en "Certificado de cliente" para importar o certificado de usuario/a. Abrirase un asistente para importar o certificado do usuario/a na aplicación.

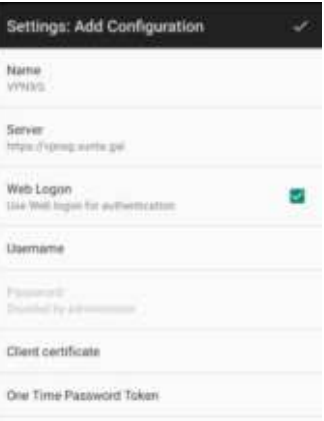

5. Prema IMPORTAR, e seleccione "Elija del almacenamento de credenciales del dispositivo".

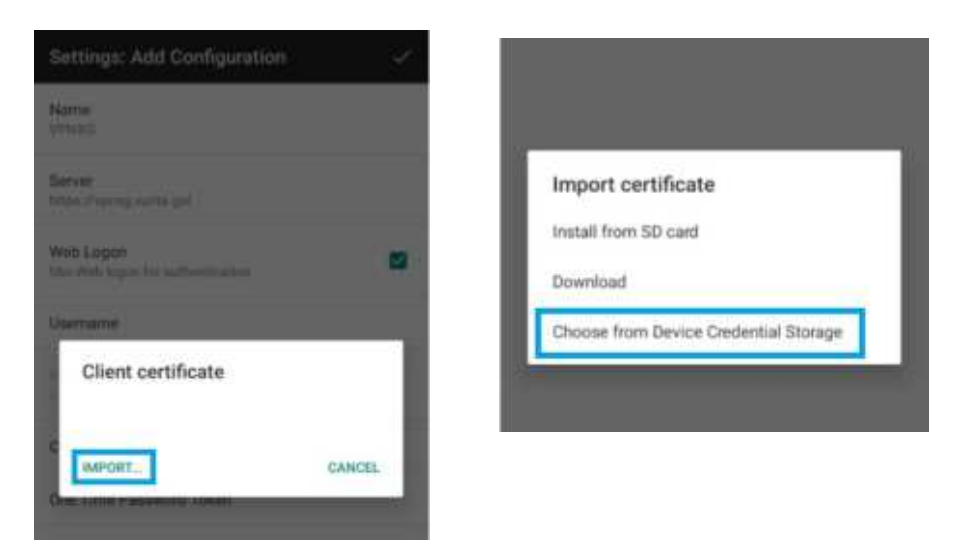

6. Seleccione o seu certificado asinado pola FNMT e faga clic en "Seleccionar" oo "Permitir" segundo se amose.

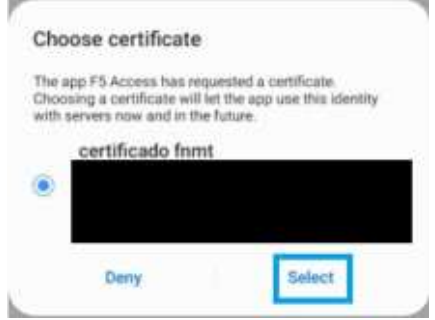

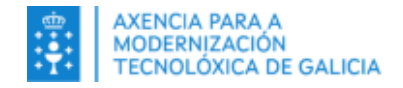

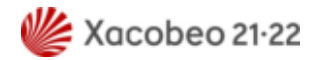

7. Prema $\mathbb{R}$  para gardar a configuración e pódese usar a nova conexión:

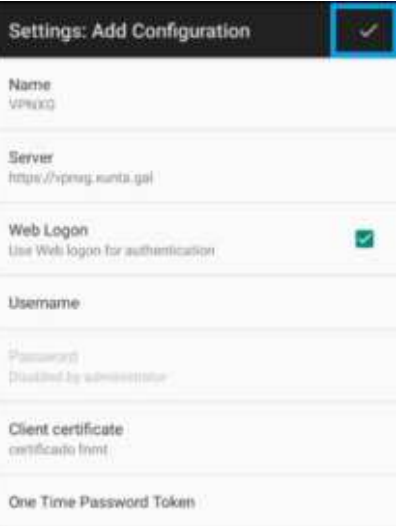

8. Prema no menú da esquina superior esquerda e seleccione "Conexión".

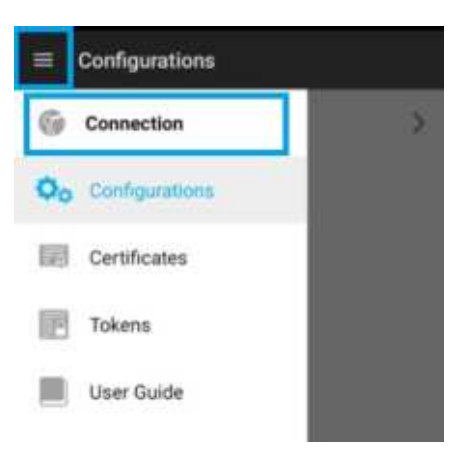

9. Prema na configuración e seleccione "VPNXG" e faga clic en "Conectar".

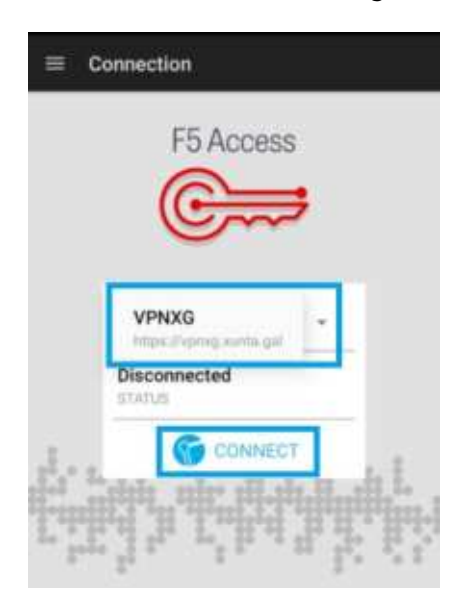

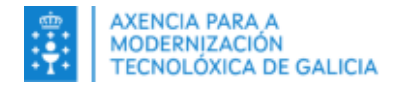

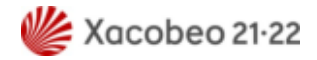

10. Dea permisos para que a aplicación poida xestionar chamadas dende o seu dispositivo móbil.

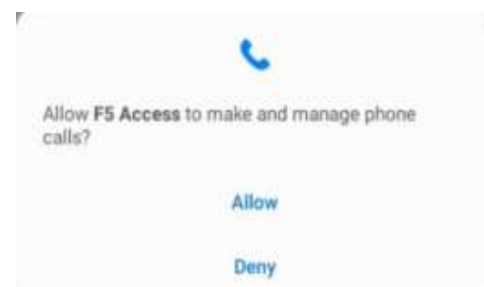

11. Introduza o seu nome de usuario corporativo (co que inicia sesión habitualmente no equipo da oficina) e prema "Iniciar sesión". No caso de que apareza un texto no campo de usuario, debe borralo antes de introducir o seu usuario.

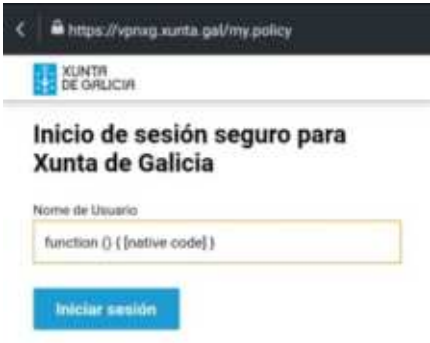

Ingrese o seu contrasinal e faga clic en "Iniciar sesión".

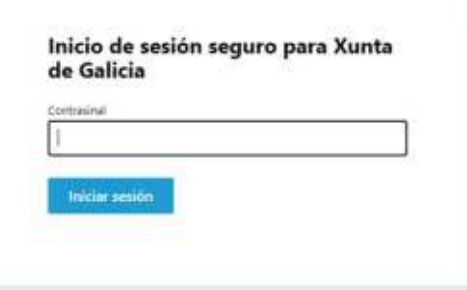

\*Por motivos de seguridade, nalgúns casos terá que introducir un código enviado ao seu correo electrónico. Será informado do envío e terá 5 minutos para facelo

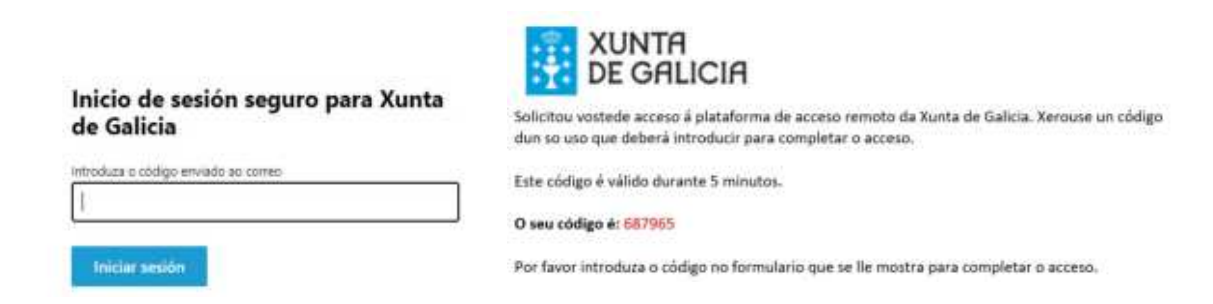

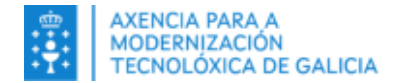

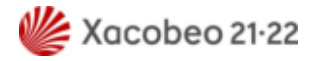

12. Posteriormente amosarase unha ventá con información de Seguridade de interese para vostede. Debe premer en "Aceptar".

> Ao acceder a esta rede e aos seus sistemas de información está vostede obrigado ao cumprimento da normativa en vigor, en particular da Política de Seguridade e do Decreto de boas prácticas na utilización dos sistemas de información da Administración xeral e do sector público de Galicia, no marco do requirido polo Esquema Nacional de Seguridade e o Regulamento Xeral de Protección de Datos Persoais.  $\bigoplus$  Aceptar

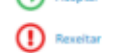

13. Acepte os permisos requiridos pola aplicación para o seu correcto funcionamento premendo "Aceptar" ou OK.

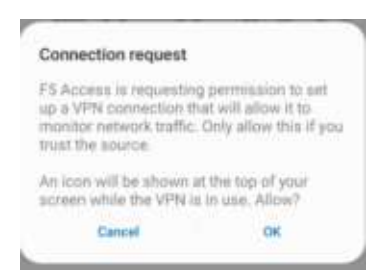

14. Cando se realice unha conexión correcta á plataforma VPN indicarase na aplicación.

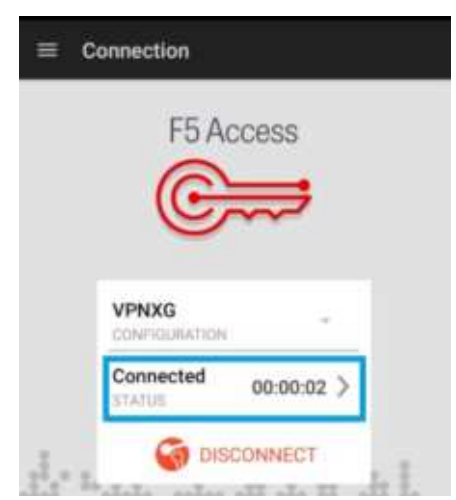

Pode verificar que a VPN funciona correctamente accedendo a un navegador e escribindo por exemplo na barra de enderezos a dirección web da Intranet da Xunta de Galicia [https://intranet.xunta.gal](https://intranet.xunta.gal/) e pulsando en Enter/Intro ou abrindo no escritorio web da plataforma a icona chamada Intranet..

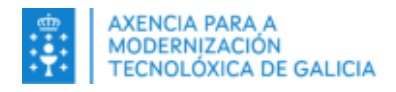

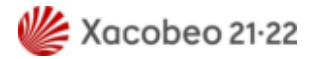

# <span id="page-38-3"></span>**6. En IOS (Iphone e Ipad)**

# <span id="page-38-2"></span>**6.1.Requisitos**

- Deberá dispor de rede de datos no dispositivo móbil
- Deberá ter correctamente instalado no dispositivo e en vigor un Certificado Dixital FNMT (nesta guía explícase cómo importalo).
- <span id="page-38-1"></span> Debe ter permisos de administración para poder instalar os diferentes compoñentes indicados no manual para acceder á conexión VPN.

## **6.2. Pasos para conectarse**

Entre no xestor de aplicacións de Apple "Apple Store" e busque a aplicación "F5 Access". Proceda coa súa instalación.

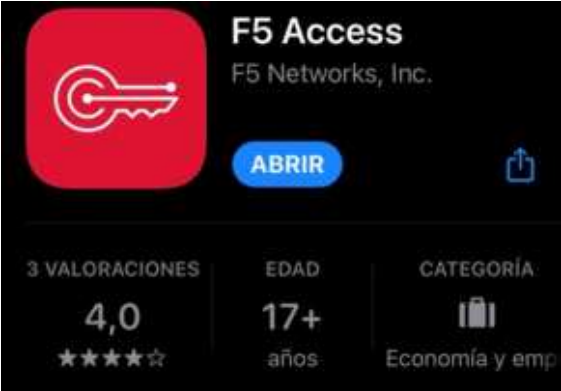

## <span id="page-38-0"></span>**6.2.1. Importar o certificado FNMT (se non o ten xa no dispositivo)**

1. O primeiro paso será importar o certificado se non o ten xa no seu dispositivo. Se dispón do certificado da FNMT noutro dispositivo, deberá exportalo dende o xestor de certificados do equipo onde o teña instalado, por exemplo: nun equipo windows como se amosa na seguinte imaxe.

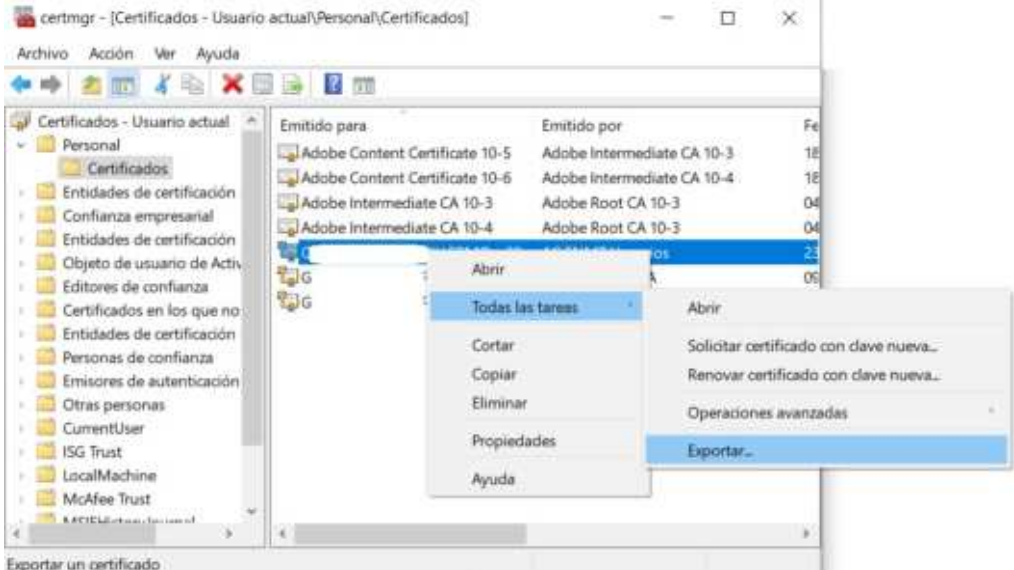

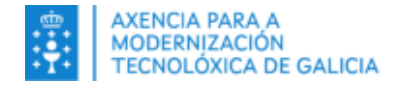

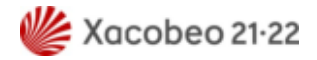

Teña en conta que ao exportar o certificado debe incluir a clave privada (contrasinal).

2. Envíe o ficheiro do certificado ao dispositivo e almacéneo neste (por exemplo na aplicación "Arquivos".

3. Cun dobre click pode descargalo e o poderá atopar para instalalo en Ajustes, aparecendo como "Perfil descargado" ou consultando na sección "Perfiles".

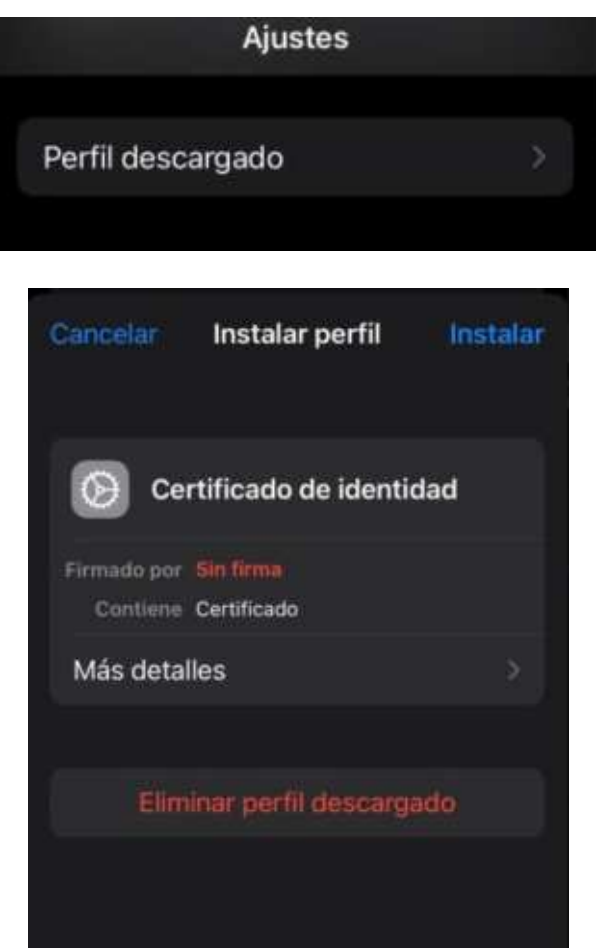

4. Proceda a instalación do certificado. Este servirá tanto para a conexión VPN como para calquera aplicación que poida requerir un certificado persoal.

### <span id="page-39-0"></span>**6.2.2. Dar permisos á aplicación para acceder ao certificado FNMT**

Dende o ficheiro do certificado descargado, deberá otorgar permisos para poder compartir o certificado coa aplicación de conexión F5 Access. Para iso, haberá que seleccionar o certificado (por exemplo, na aplicación de *Archivos*,premendo *Compartir -->Mas*) e seleccionar a opción de *Compartir*. Primeiro hai que comprobar que F5 Access está habilitado para poder compartir:

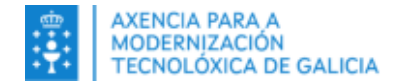

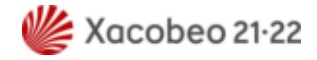

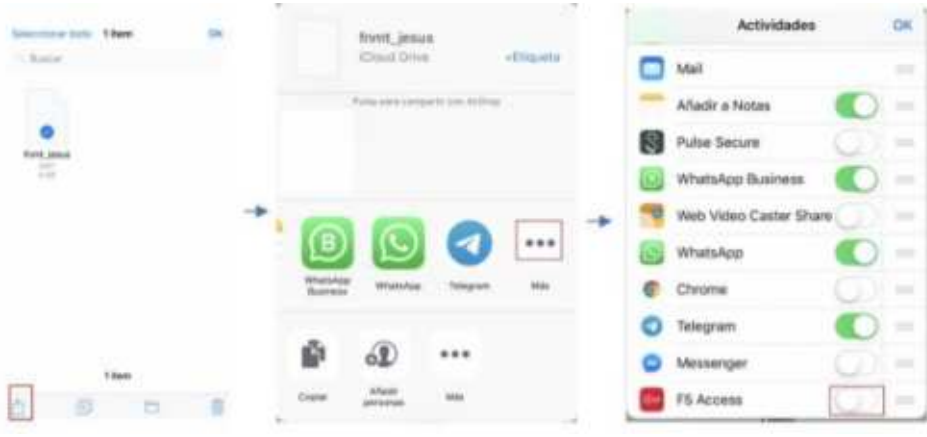

e despois compartir o certificado coa aplicación (Compartir  $\rightarrow$  F5 Access).

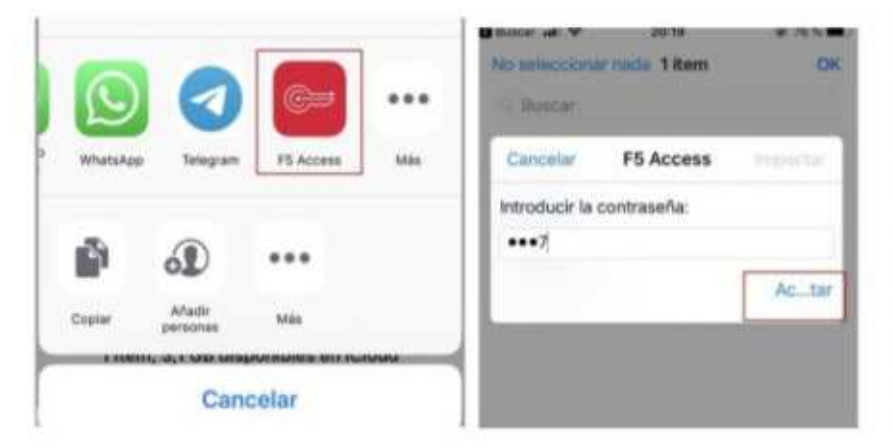

Neste momento pedirá a clave do certificado.

## <span id="page-40-0"></span>**6.2.3. Configuración da aplicación**

1. Acceda a Aplicación F5 Access e prema en "*Agregar Nueva*". Nomee como desexe a nova conexión (recoméndase VPNXG) e no servidor introduza ["https://vpnxg.xunta.gal"](https://vpnxg.xunta.gal/).

2. Marque as opcións "*Inicio de sesión en la web*" e "*Certificado de uso*" e a aplicación pediralle escoller un certificado. Se non ve ningún certificado repita os primeiros pasos desta guía para iOs relacionados coa activación do certificado.

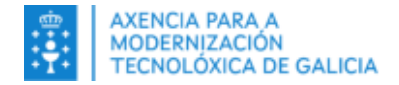

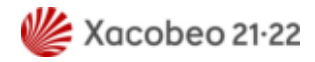

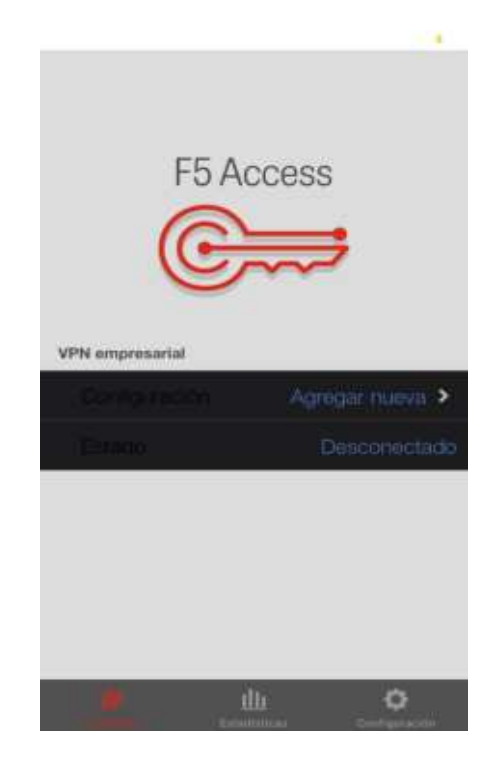

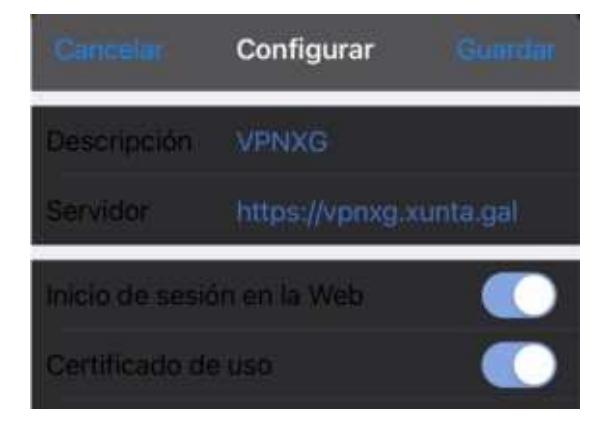

3. Se todo está correcto poderá ver a conexión instalada no menú "Configuración".

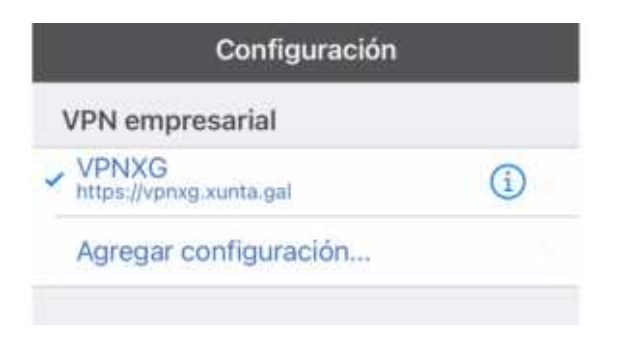

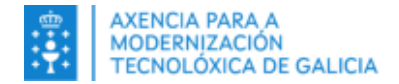

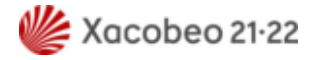

E para conectar sen desconectar simplemente prema no botón "Conexión" da sección "Conexión".

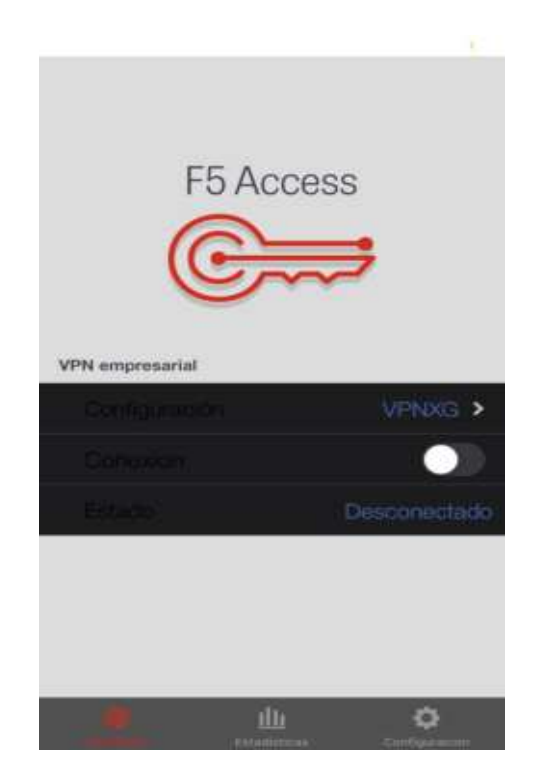

4. A aplicación solicitará as credenciais de usuario Windows da Xunta de Galicia.

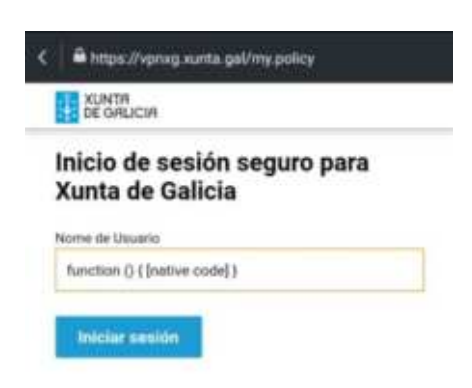

Ingrese tamén o seu contrasinal e faga clic en "Iniciar sesión".

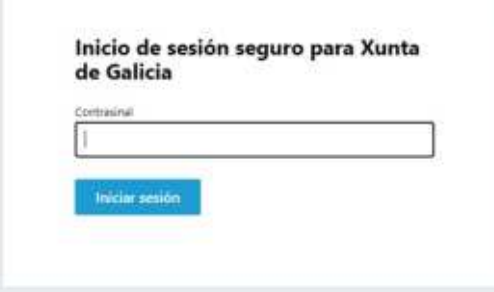

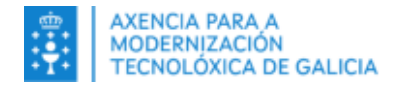

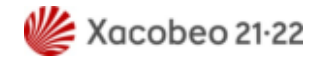

\*Por motivos de seguridade, nalgúns casos terá que introducir un código enviado ao seu correo electrónico. Será informado do envío e terá 5 minutos para facelo

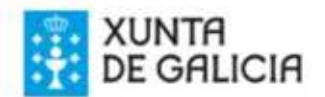

Inicio de sesión seguro para Xunta de Galicia

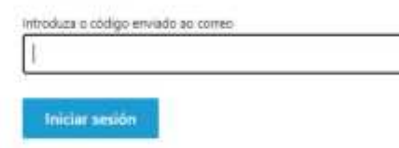

Solicitou vostede acceso á plataforma de acceso remoto da Xunta de Galicia. Xerouse un código dun so uso que deberá introducir para completar o acceso.

Este código é válido durante 5 minutos.

O seu código é: 687965

Por favor introduza o código no formulario que se lle mostra para completar o acceso.

5. Posteriormente amosarase unha ventá con información de Seguridade de interese para vostede. Debe premer en "Aceptar".

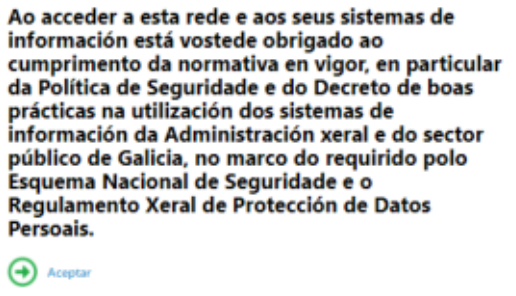

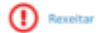

Pode verificar que a VPN funciona correctamente accedendo a un navegador e escribindo por exemplo na barra de enderezos a dirección web da Intranet da Xunta de Galicia [https://intranet.xunta.gal.](https://intranet.xunta.gal/)

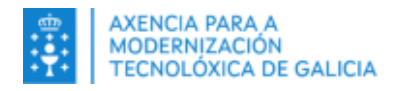

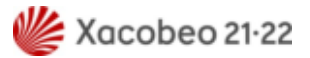

# <span id="page-44-0"></span>**7. Preguntas frecuentes**

### • **Podo conectarme por escritorio remoto ao meu PC de Xunta?**

Si, empregando a VPNXG F5 poderá conectarse remotamente ao seu equipo da oficina.

### • **Podo conectar no meu PC particular ás carpetas de rede?**

Coa conexión da VPNXG F5 no equipo persoal automáticamente xa se mapean as unidades de rede (S:,T:,R;...) salvo a carpeta persoal (P: ) a cal haberá que configurar manualmente. En caso de precisar axuda, pode contactar co seu CAU de referencia.

### • **Que fago se o equipo da casa non le o certificado?**

Deberá revisar que teña instalado no equipo da casa o software de xestión da tarxeta de empregado/a público/a (AWP ou Bit4Id segundo a tarxeta empregada), que poderá solicitar a través de [Axudot](https://axudot.xunta.gal/) ou remitindo un correo electrónico ao seu CAU de referencia.